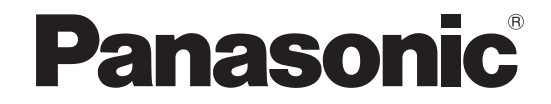

### 取扱説明書

### ハイビジョンプラズマディスプレイ【業務用】

### 品番 TH-42PR11S (42V型) TH-37PR11S (37V 型)

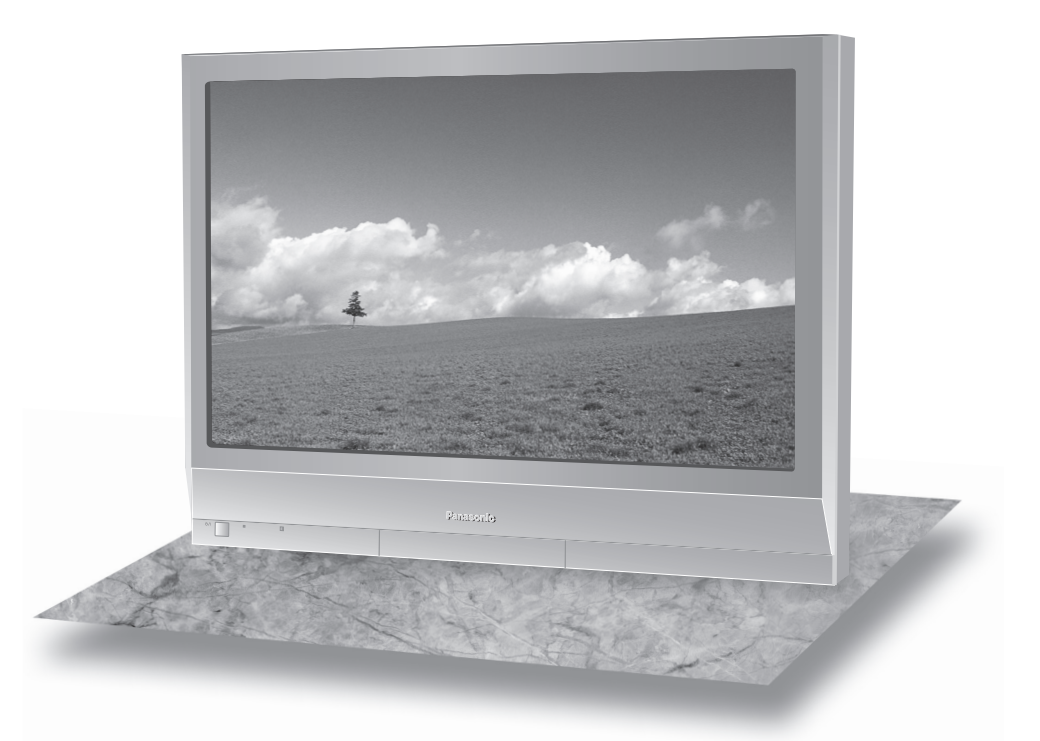

このたびは、パナソニック ハイビジョンプラズマディスプレイをお買い上げいただき、まこと にありがとうございました。

■この取扱説明書をよくお読みのうえ、正しくお使いください。 特に「安全上のご注意」(3~6ページ)は、ご使用前に必ずお読みいただき、安全にお使いください。 お読みになったあとは、保証書と一緒に大切に保管し、必要なときにお読みください。 保証書は、「お買い上げ日・販売店名」などの記入を必ず確かめ、販売店からお受け取りください。 ■ この取扱説明書は、TH-42PR11S (42V型)、TH-37PR11S (37V型) 共用です。 ■製造番号は安全確保上重要なものです。 お買い上げの際は、製品本体と保証書の製造番号をお確かめください。

上手に使って上手に節電

#### 商標について

● VGA、XGA は米国 International Business Machines Corporation の商標です。

● Macintosh は米国アップルコンピュータ社の登録商標です。

なお、各社の商標および製品商標に対しては特に注記のない場合でも、これを十分尊重いたします。

# もくじ

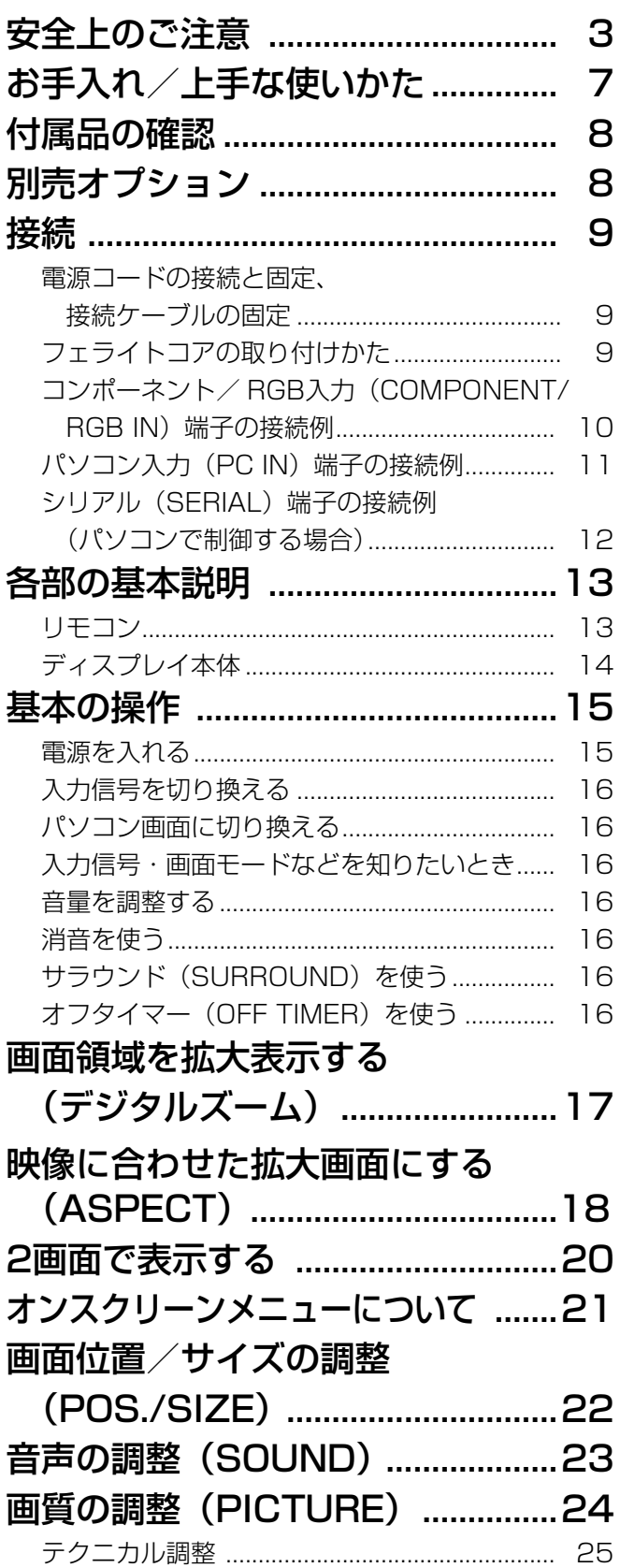

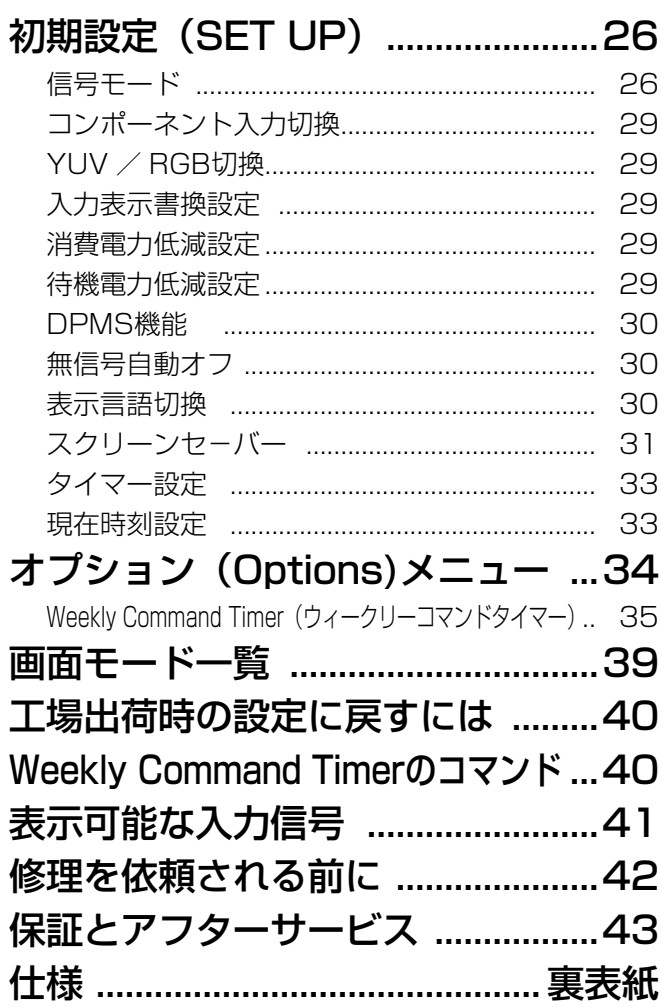

### 安全上のご注意 (必ずお守りください)

人への危害、財産の損害を防止するため、必ずお守りいただくことを説明しています。

#### ■誤った使い方をしたときに生じる危害や損害の程度を区分して、説明しています。

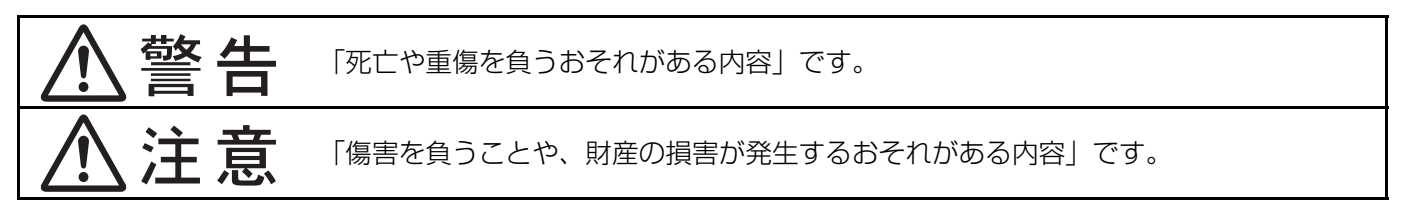

#### ■ お守りいただく内容を次の図記号で説明しています。(次は図記号の例です)

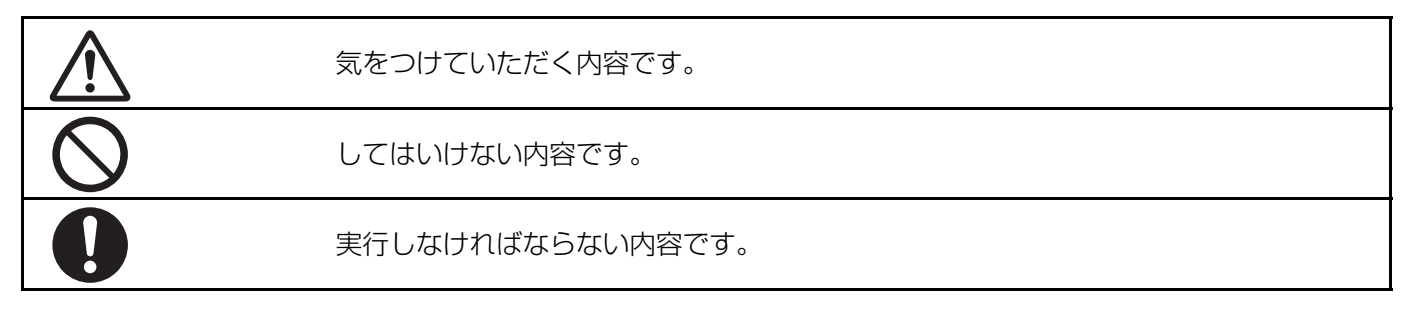

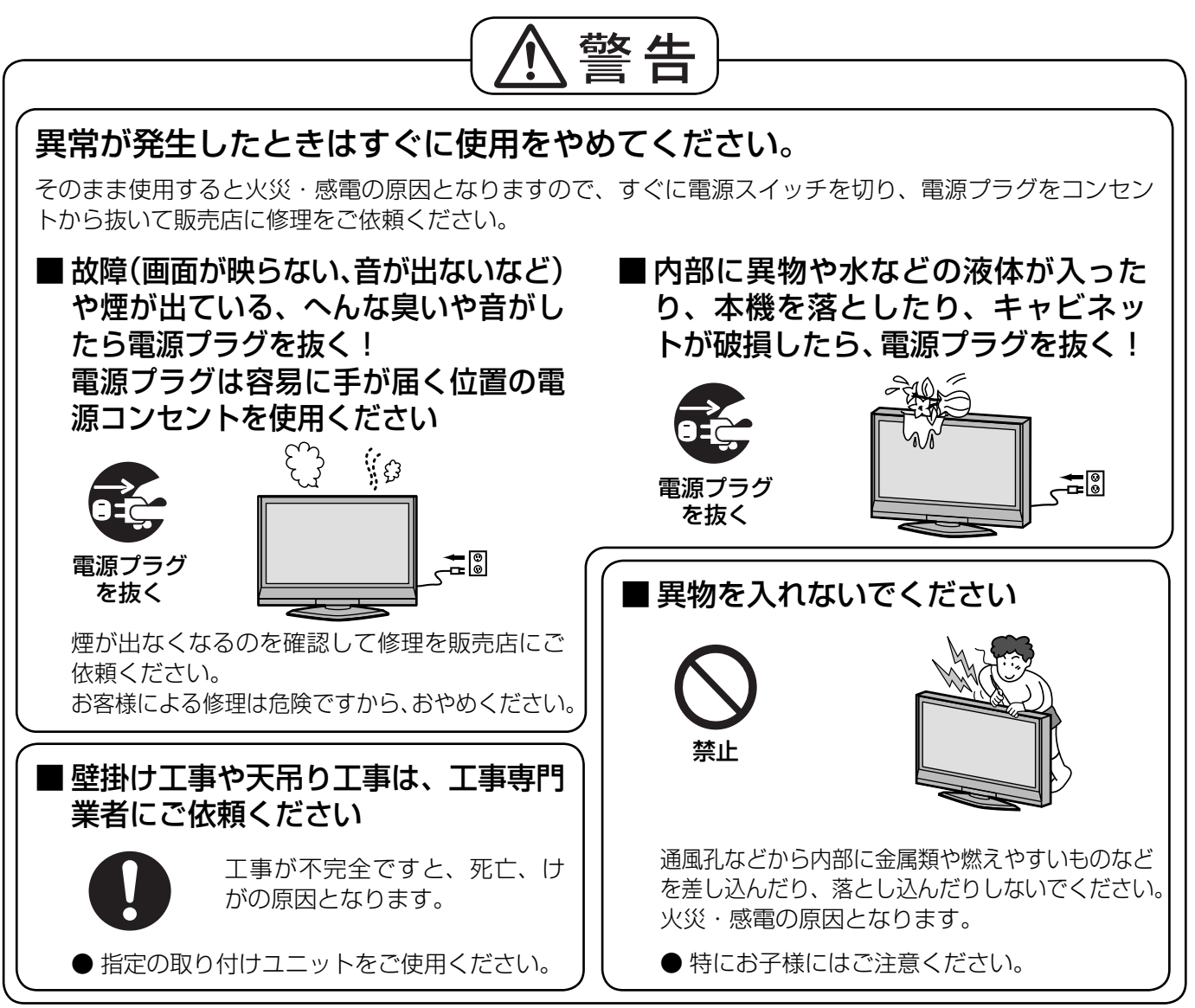

● 表紙および 3 ページ以降のイラストはイメージイラストであり、実際の商品とは形状が異なる場合があります。

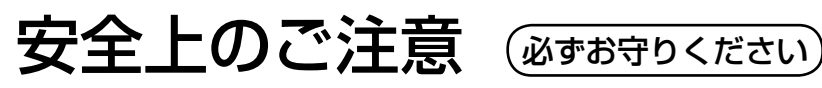

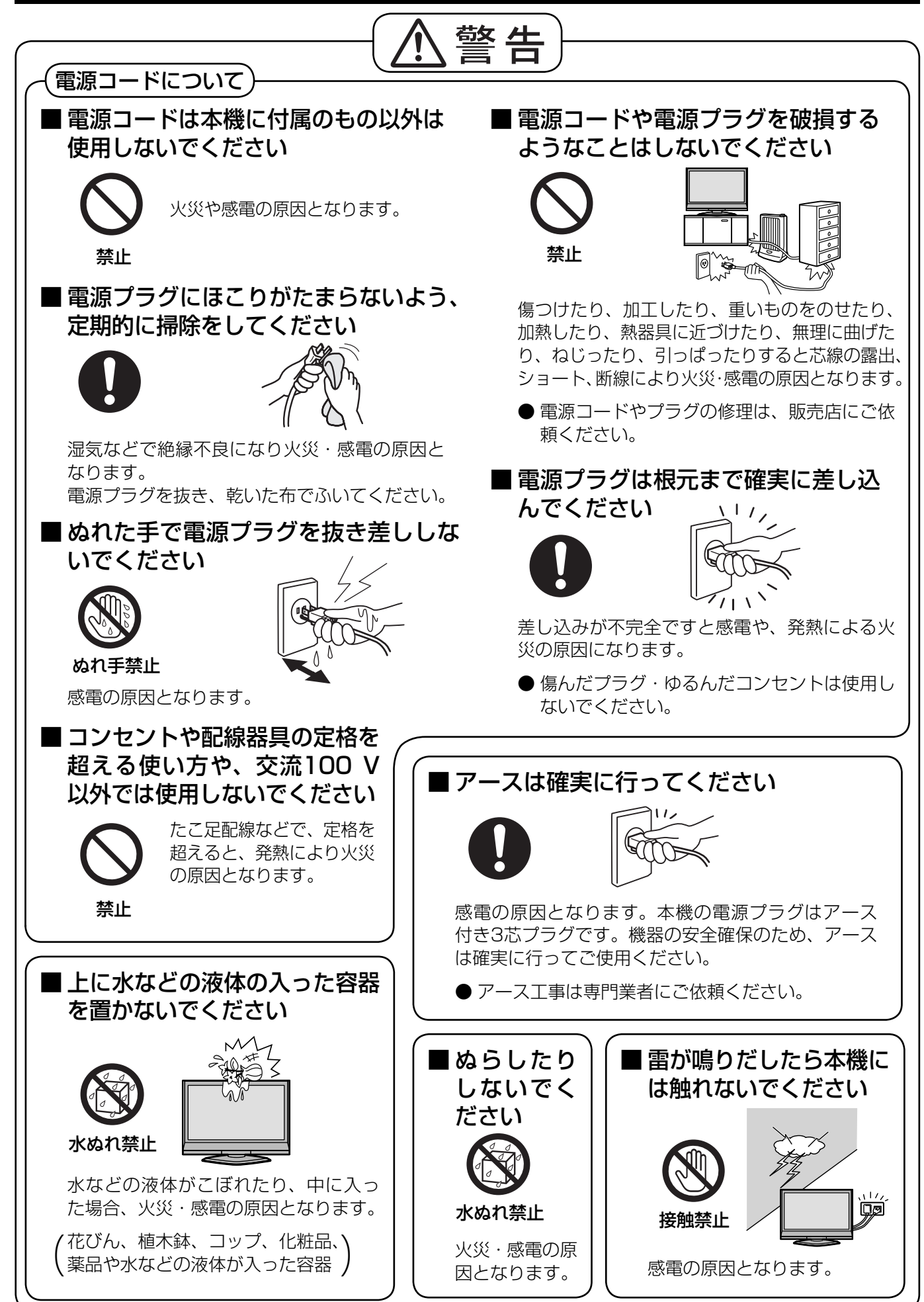

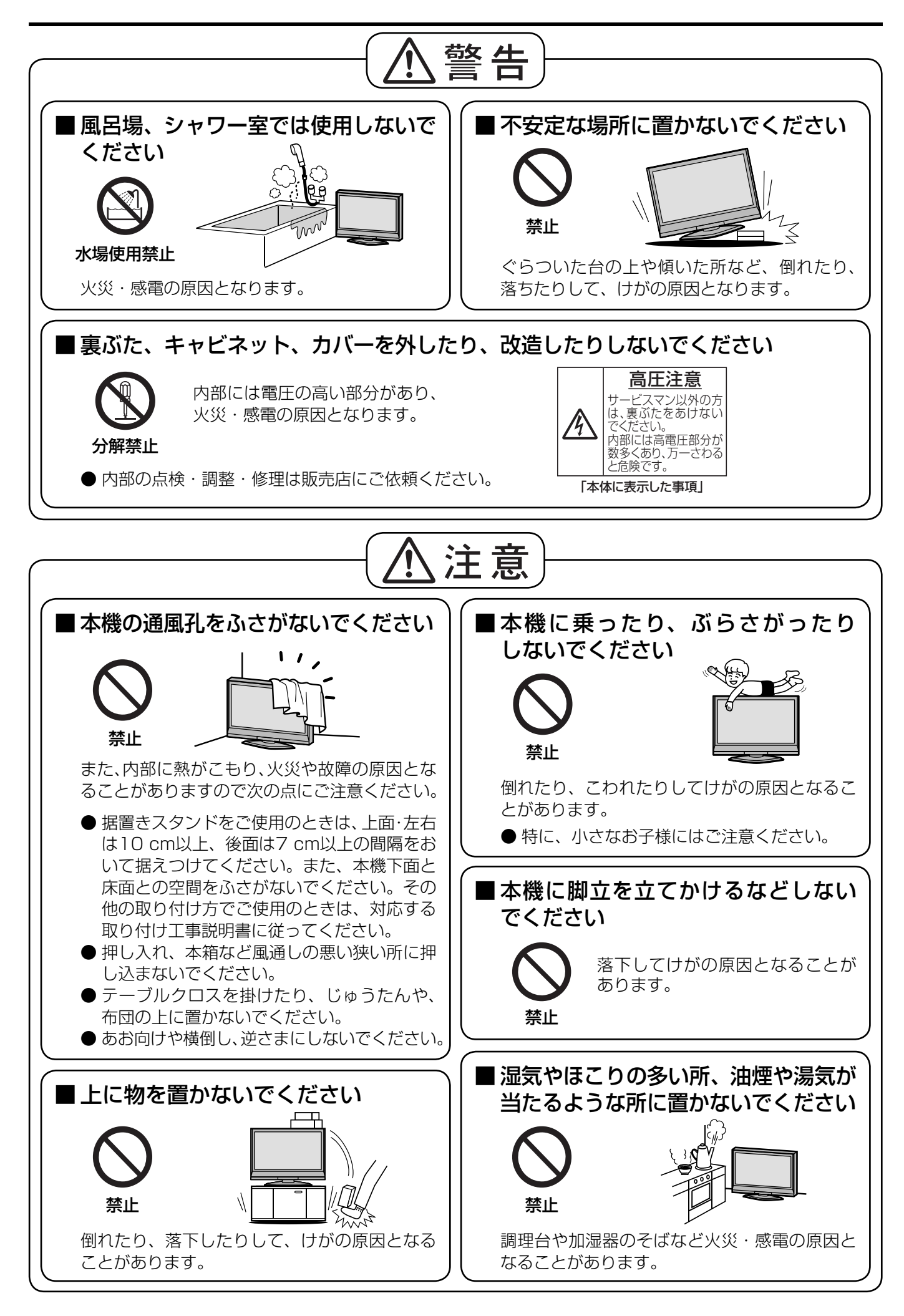

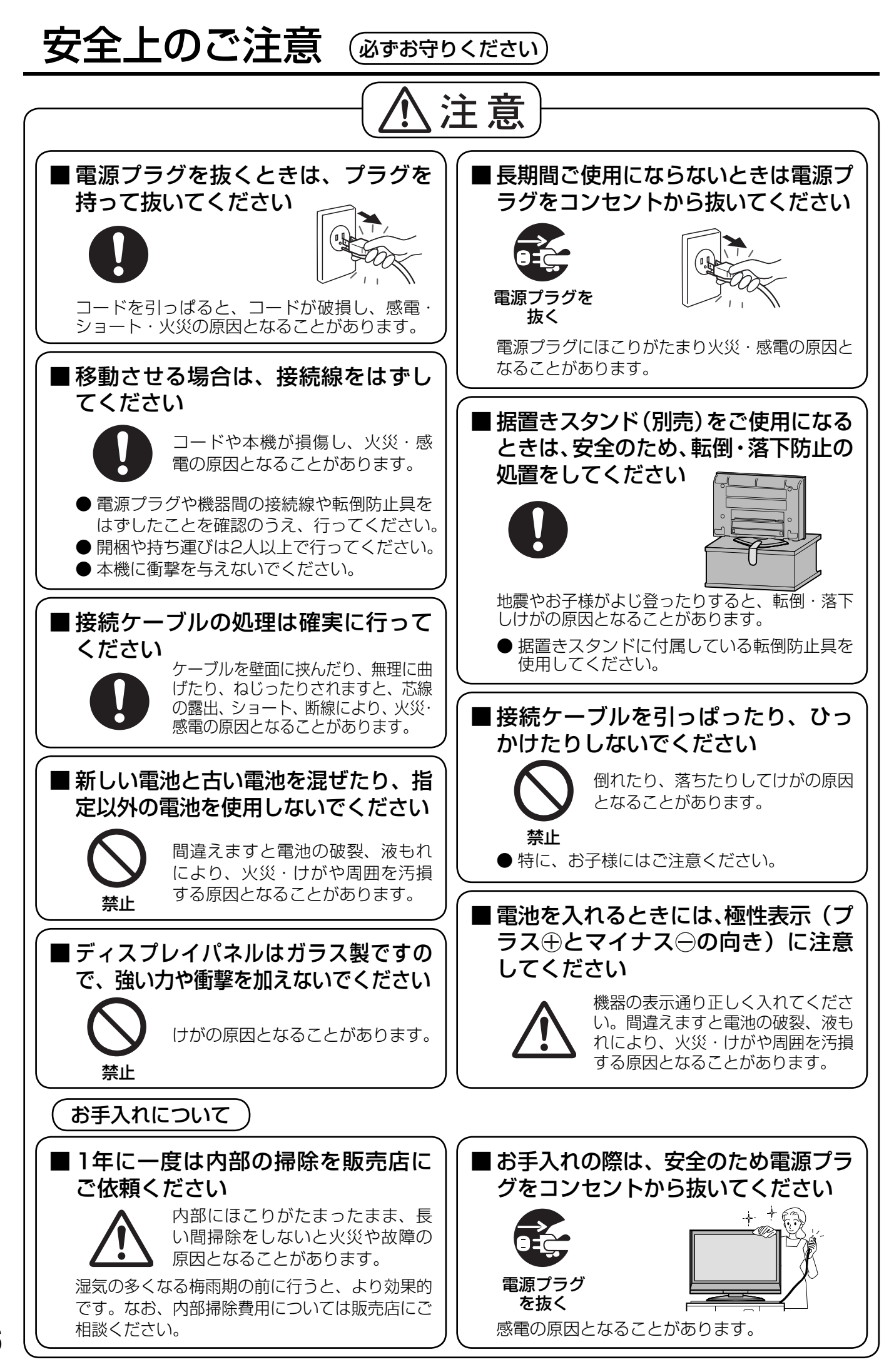

ନ

# お手入れ/上手な使いかた

### ■ 設置されるとき

本機の設置については、下記の事項をお守りください。

- 機器相互の干渉に注意してください。 プラズマディスプレイの影響を受けて、ビデオや ラジオ等の映像や音声に雑音が入ったり誤動作す る場合があります。 (発生した場合はディスプレイ本体から十分離し てご使用ください。)
- 機器の接続は電源を「切」にして行って ください。 各機器の説明書に従って、接続してください。
- 振動や衝撃が加わる場所への設置は避け てください。

本機に振動や衝撃が加わって内部の部品がいたみ、 故障の原因となります。 振動や衝撃の加わらない場所に設置してください。

● 本機の質量に耐えられる場所に設置して ください。

指定の取り付けユニットをご使用ください。

- 高圧電線や動力源の近くに設置しないで ください。 高圧電線や動力源の近くに本機を設置すると妨害 を受ける場合があります。
- 直射日光を避け、熱器具から離して設置 してください。

キャビネットの変形や故障の原因となります。

● 本機を移動されるとき。

ディスプレイパネル面を上または下にしての移動 はパネル内部の破損の原因となります。

### ■ ご使用になるとき

#### ● 本機は残像が発生することがあります。

画面モードを「ノーマル」(映像の横縦比4:3) や2画面表示で長時間ご覧になると、映像の表示 部と両端の映像の映らない部分とで画面の明るさ が異なるため、残像(焼き付き現象)が発生します。 画面モードをジャストやフル、ズームにしてご覧 になると軽減されます。静止画や静止文字を長時 間表示した場合、同様に残像が発生します。この 場合は、動きのある映像でしばらくお使いいただ くと、少し軽減されますが、完全に消えませんの でご注意ください。

● ディスプレイパネル表面について

ディスプレイパネル表面に指紋や汚れがつくと、き れいな映像が見られません。 傷や汚れが付かないよう取り扱いにご注意ください。

- 適度の音量で隣近所への配慮を 特に夜間は小さな音でも通りやすいので、窓を閉 めたりして生活環境を守りましょう。
- 長時間ご使用にならないときは

電源プラグをコンセントから抜いておいてください。 リモコンで電源を切った場合は約 1.5 W(待機 電力低減設定「オフ」)または約 0.6 W(待機電 力低減設定「オン」) 、本体の電源を切った場合 は約 0.2 W の電力を消費します。

### ■ お手入れについて

いでください。

- 必ず電源プラグをコンセントから抜いて行ってください。
- キャビネットはやわらかい乾いた布で

汚れがひどいときは水で薄めた台所用洗剤 (中性)に ひたした布をよく絞ってふき取り、 乾いた布で仕上げてください。 化学ぞうきんをご使用の際はその 注意書に従ってください。

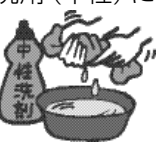

- 殺虫剤、ベンジン、シンナーなど揮発性 のものをかけない  $\mathbf{f}$ キャビネットの変質や塗装がは がれます。また、ゴムやビニー ル製品などを長時間接触させな
- ディスプレイパネルの前面は時々、やわ らかい布(綿・ネル地など)で軽くふく
	- ・ ひどい汚れやディスプレイパネルの表面に付 着した指紋汚れなどは、水で 100倍にうすめた中性洗剤に 布をひたし、かたく絞ってふ き取り、乾いた布で仕上げて ください。
	- ・ 水滴が内部に入ると故障の原因になります。
	- **(お知らせ)** ディスプレイパネルの表面は特殊な加 工をしています。固い布でふいたり、 強くこすったりすると表面に傷がつく 原因になります。

### 付属品の確認

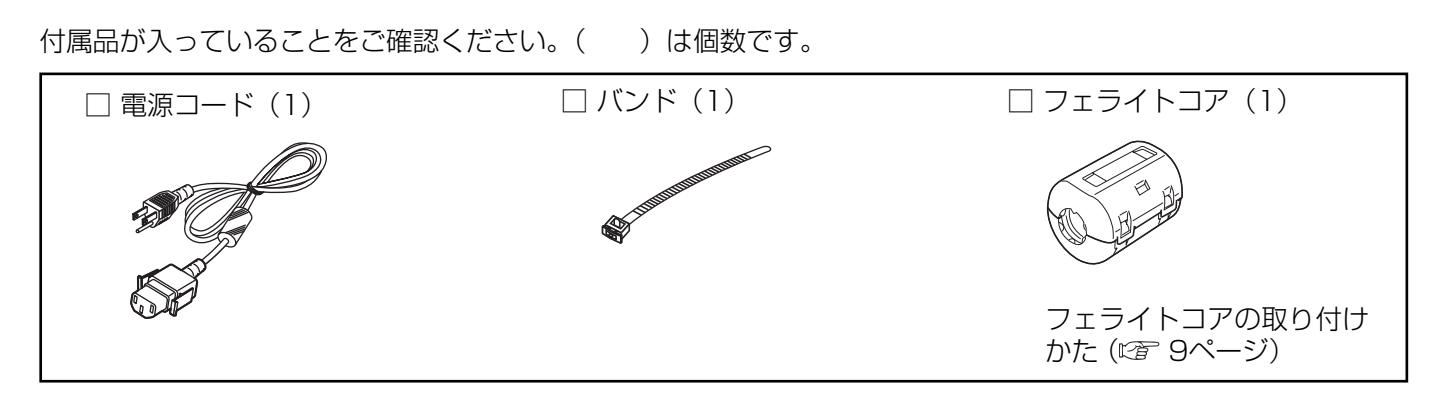

● 本機にはリモコンは付属していません。リモコンで操作の場合は別途お買い上げください。 (品番:N2QAYB000178)

別売オプション

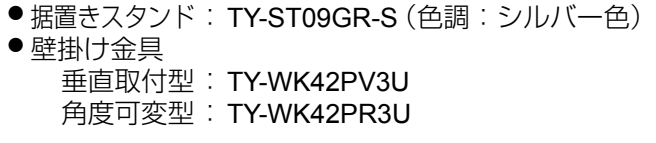

● PC入力端子ボード まんだい すいには はいき はいちょう はいちょう TY-42TM6P

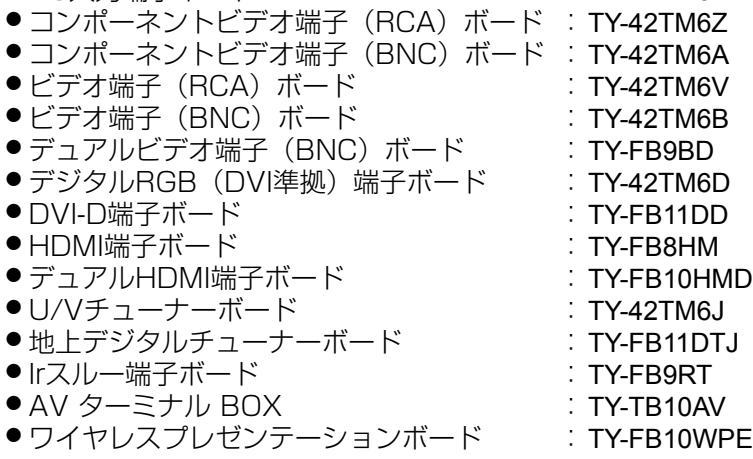

- ■お願い | 取り付けるときは別売オプションに同梱の説明書をよくお読みのうえ、正しく取り付けてください。
	- 壁掛けの取り付け工事は、性能・安全確保のため、必ずお求めの販売店または専門業者に施工を 依頼してください。
	- 専用台、据置きスタンドの説明書をよくお読みのうえ、必ず転倒防止の処置をしてください。
	- 設置時、衝撃などによる「パネルの割れ」が発生する場合がありますので、取り扱いにはご注意 ください。

### 接続

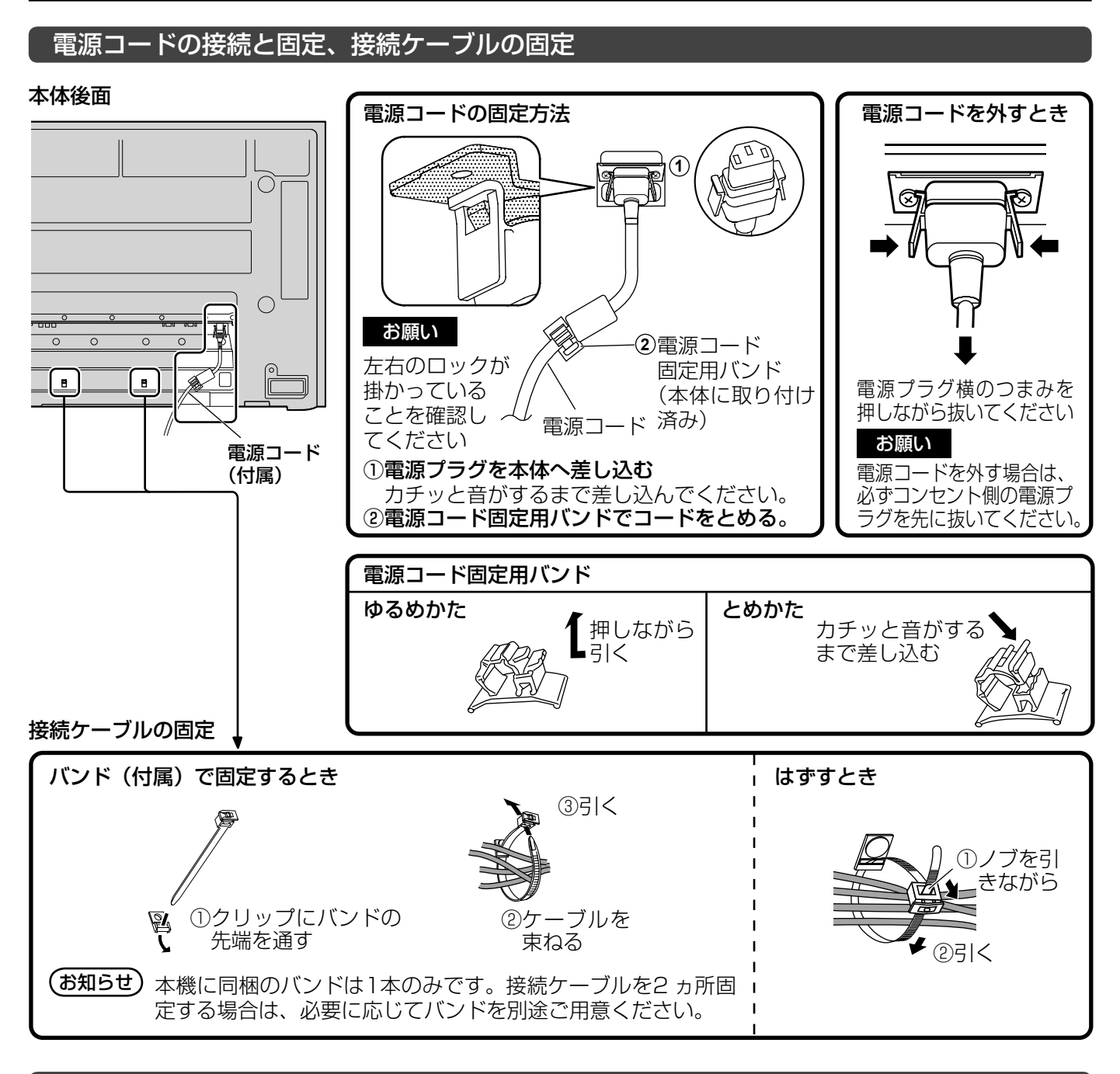

#### フェライトコアの取り付けかた

●映像入出力信号ケーブルを接続するときは、必ず下記のように付属のフェライトコアを取り付けてください。 ● 取り付け位置は、 プラズマディスプレイの本体側20 cm以内に取り付けてください。

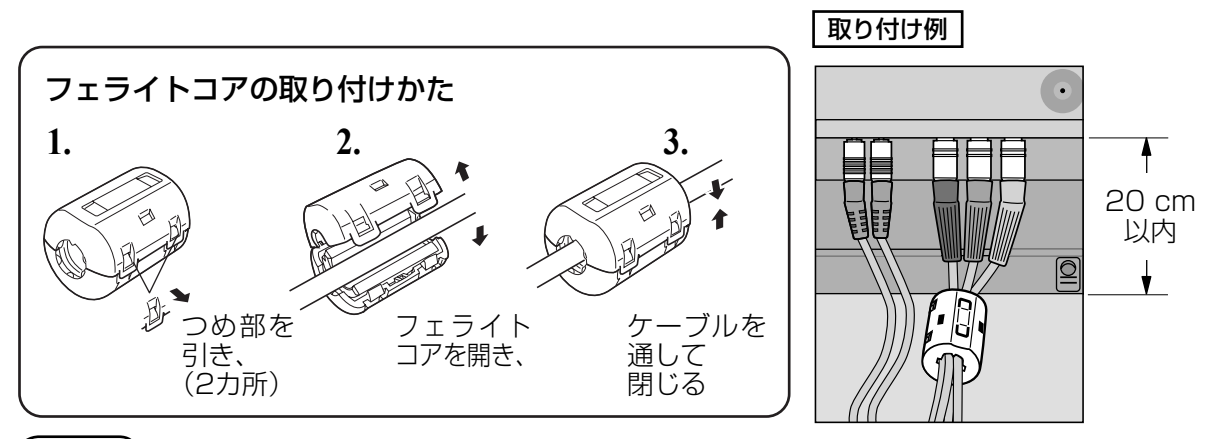

(お知らせ) フェライトコアを取り付けないでご使用になると、映像にノイズが発生する場合があります。

接続

#### コンポーネント/RGB入力 (COMPONENT/RGB IN) 端子の接続例

本機は、コンポーネントビデオ端子(BNC)ボード(TY-42TM6A)相等品を標準装備しています。

#### コンポーネント(COMPONENT)端子の接続

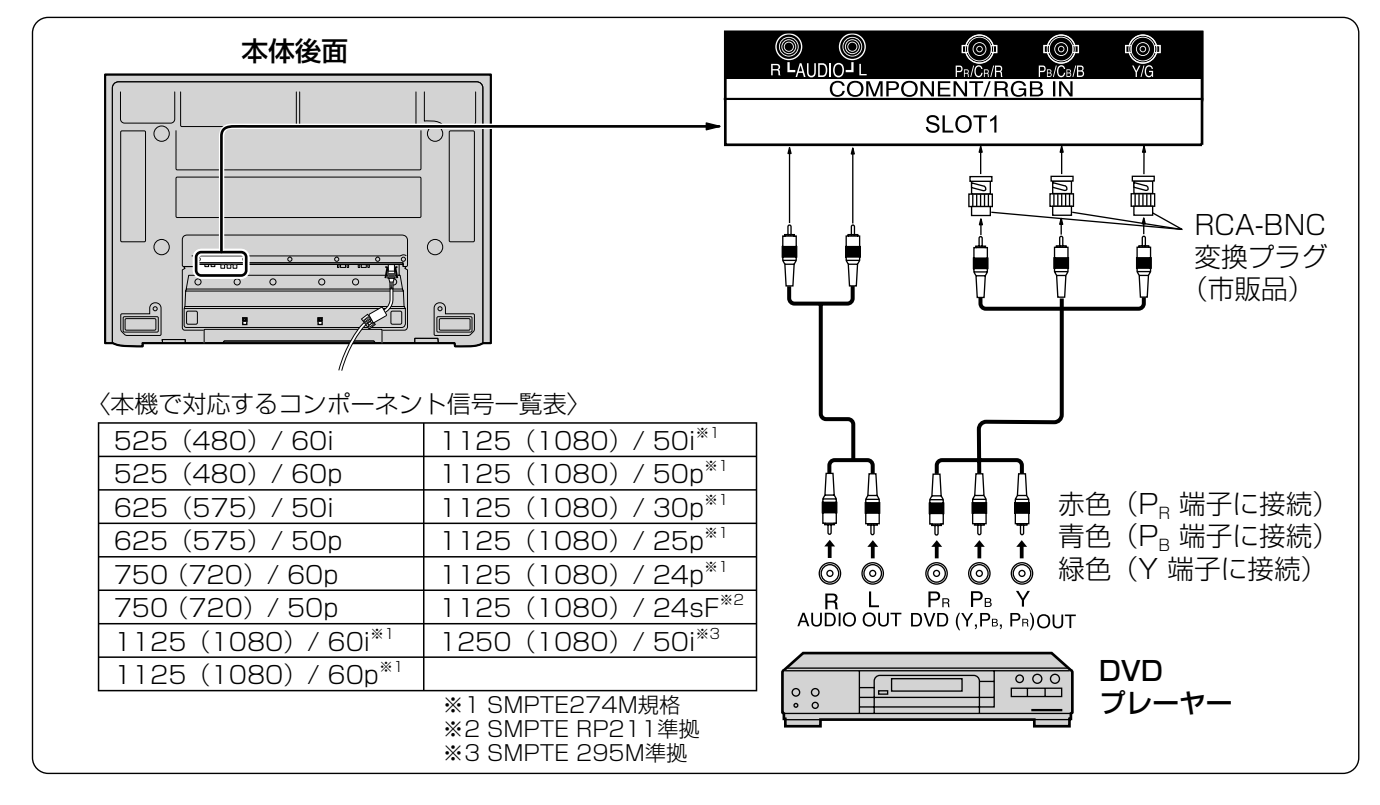

#### RGB 入力 (RGB IN) 端子の接続

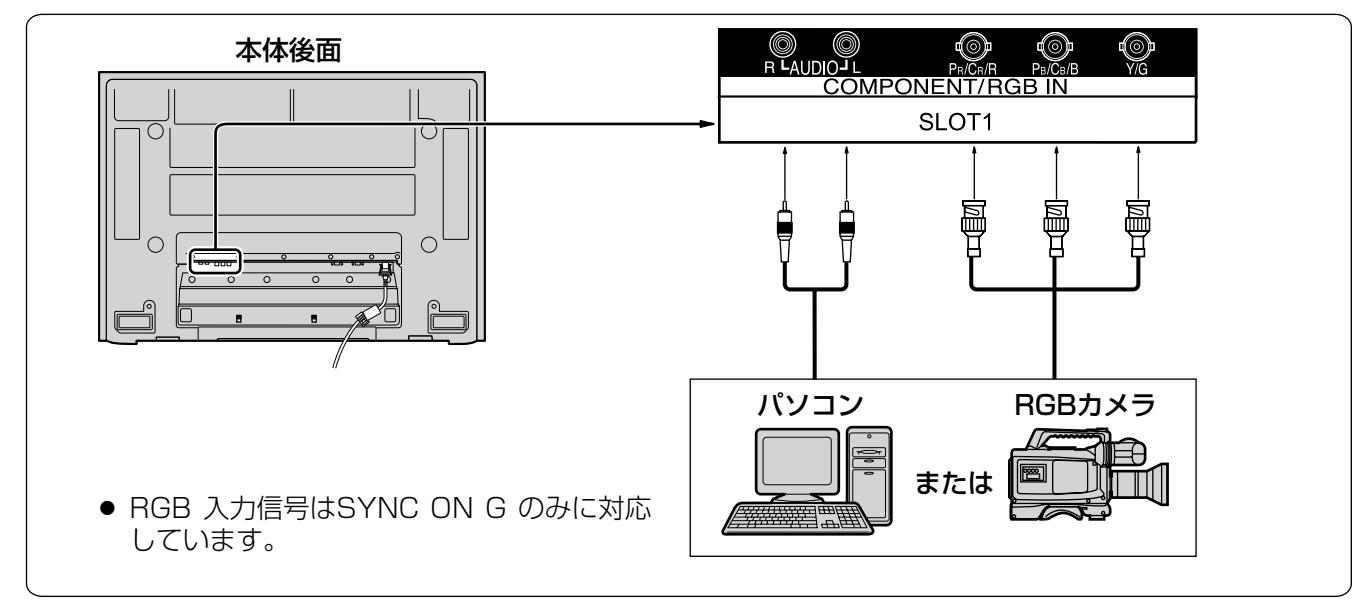

お願い COMPONENT/RGB IN 端子に接続された入力信号に合わせて「初期設定(SET UP)」の 「コンポーネント入力切換」で色差ビデオかRGB 入力の選択を行ってください。( にず 29ページ)

**(お知らせ)**ブラウン管の走査を利用した電子銃による光線銃等のゲーム機器はプラズマディスプレイの構造上、 使用できません。

### バソコン入力 (PC IN) 端子の接続例

#### **例: TH-42PR11S**

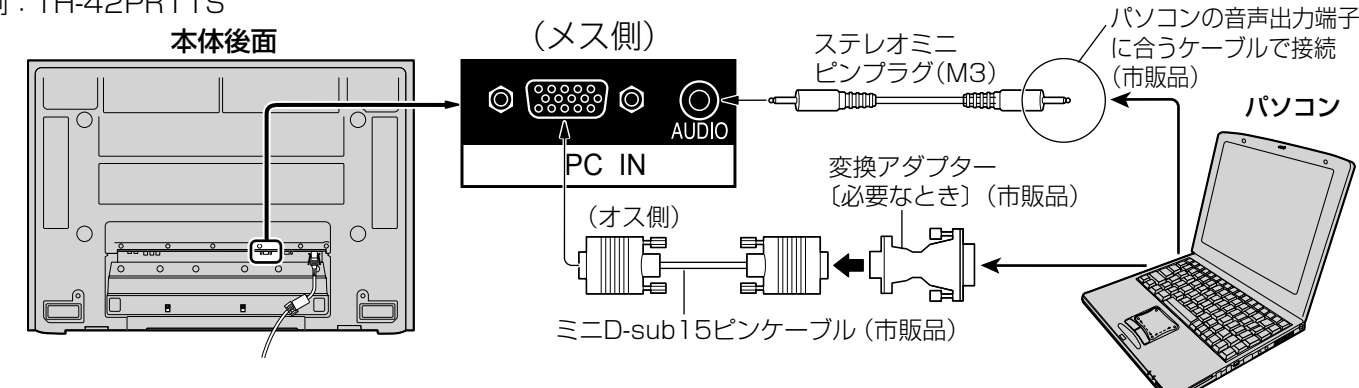

#### 接続できるパソコン信号の種類

●本機は、下の表に記載の代表的な 29 種類のパソコン信号について、あらかじめ調整値を記憶しています。 表に記載されていないパソコン信号は、最大 8 種類まで記憶します。

(対応周波数は水平:15 kHz ~ 110 kHz、垂直:48 Hz ~ 120 Hz です。)

〈本体に記憶済みのパソコン信号一覧表〉 ※ パソコン側が以下の信号に対応している必要があります。

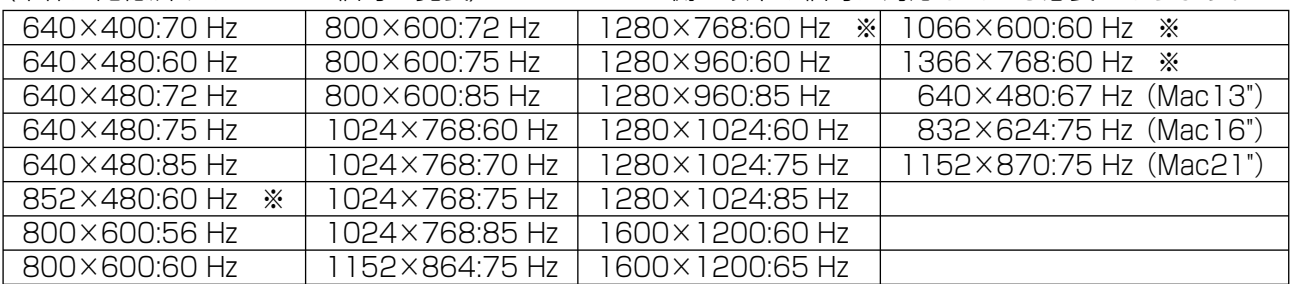

● TH-42PR11Sの解像度は「ノーマル」で最大768×768 ドット、「フル」で最大1024×768ドット、 TH-37PR11Sの解像度は「ノーマル」で最大768×720ドット、「フル」で最大1024×720ドットの表示 が可能です。(XGA 対応)

 水平または垂直解像度が上記ドットを超えるものは簡易表示になり、細かい表示が十分判読できない場合があります。 ● 対応周波数を超える信号を入力すると、正常な映像を表示できません。なお、範囲内でも一部正常な映像を

- 表示できない場合があります。 ● パソコンの画面が表示されない場合はパソコンの映像信号が上記の表に該当しているかご確認の上、設定を 変更してください。ノートパソコンでは、省電力のために映像出力をオフにしている場合があります。その ときはパソコンのファンクションキーの操作などによりオンにできる場合があります。(パソコンの取扱説明 書をご確認ください)
- お願い この端子(ミニD-sub15 ピン)は、コンポーネント(色差)ビデオ信号に対応しています。 入力信号に合わせて初期設定(SET UP)の「コンポーネント入力切換」で色差ビデオかRGB 入 力の選択を行ってください。( で 29ページ)
- **(お知らせ)●** ディスプレイのプラグ・アンド・プレイ(DDC2B)に対応していないパソコンは接続時の設定 が必要です。
	- パソコンのモデルによっては、本機と接続できないものもあります。
	- D-sub15 ピン端子の機種やMacintosh のパソコンを接続する場合には必要に応じて市販の変 換アダプターをお使いください。

※パソコンのミニD-sub15 ピン端子が、DOS/V に対応している機種は、変換アダプターは必要ありません。

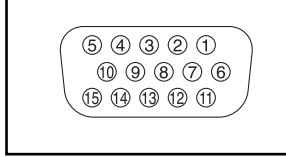

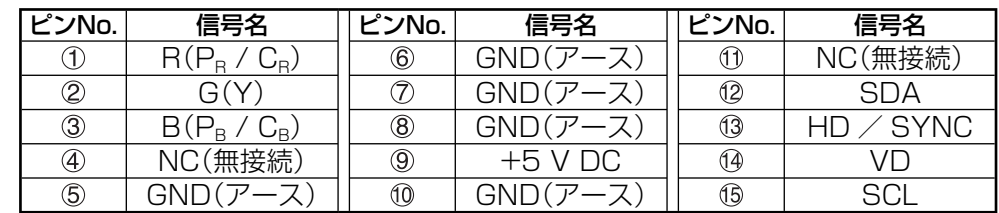

#### パソコン入力端子(ミニD-sub15ピン)のピン配列と信号名

### 接続

#### シリアル (SERIAL) 端子の接続例 (パソコンで制御する場合)

シリアル(SERIAL)端子はRS-232C 準拠のため、パソコンと接続して本体をパソコンで制御することができます。 例:TH-42PR11S

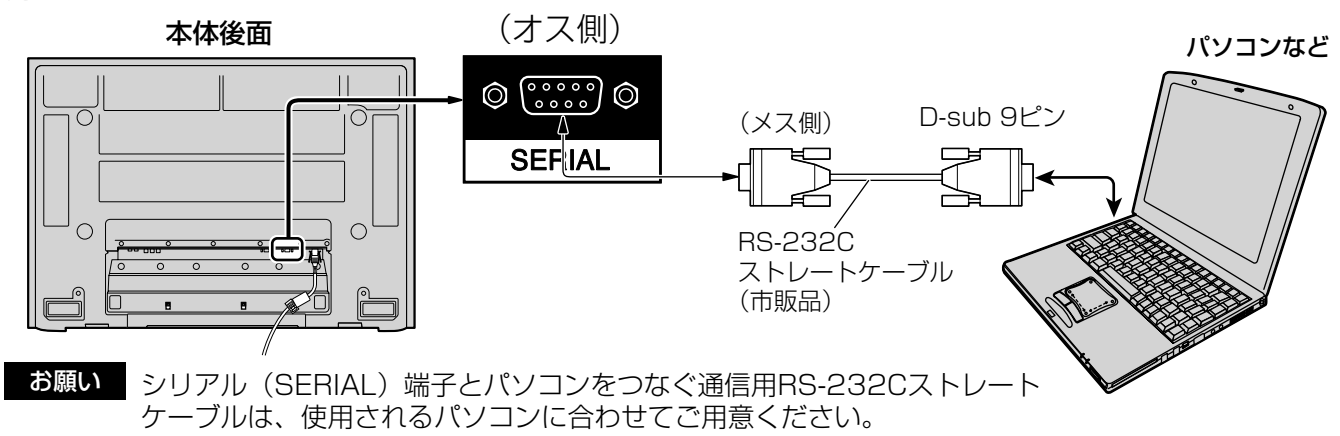

ピン配列と信号名

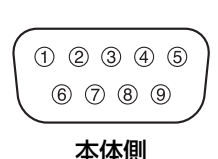

### シリアル〈SERIAL〉端子

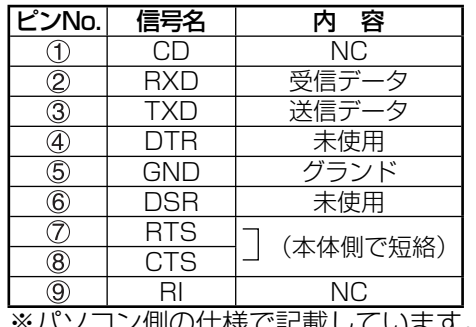

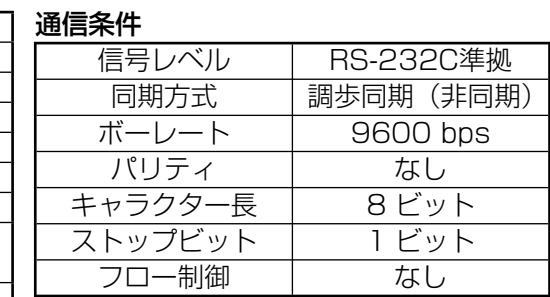

※ハンコノ惻の江悚で記載しています。

#### 基本フォーマット

パソコンからの伝送は STX で開始され、続いてコマンド、パラメーター、最後に ETX の順に送信します。 パラメーターは制御内容の必要に応じて付加してください。

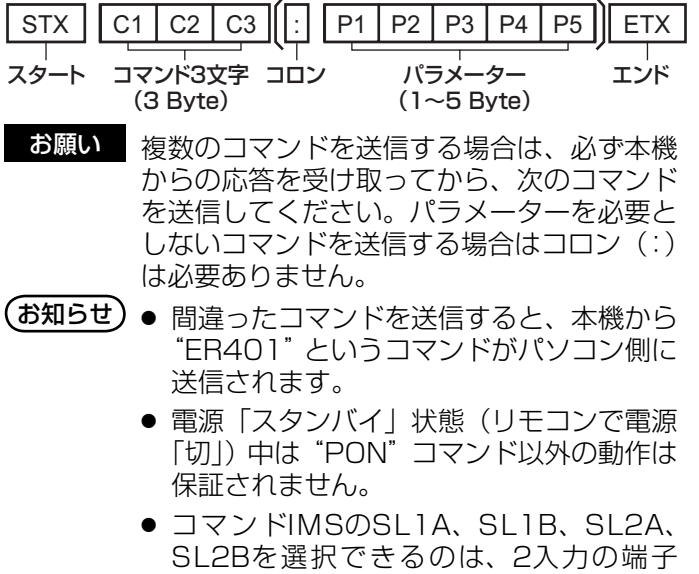

ボード装着時のみです。

コマンド一覧

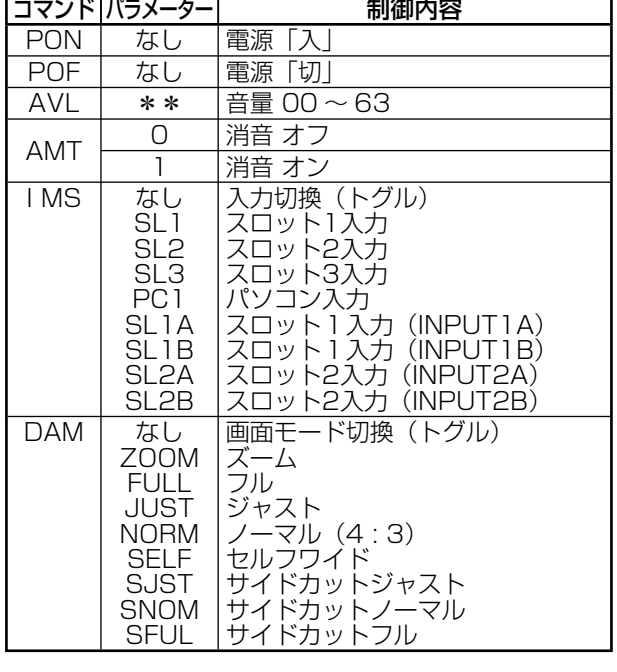

### 各部の基本説明

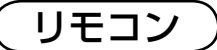

● 本機にはリモコンは付属していません。 このページ以降はリモコンを別途お買い上げいただいた場合 でのリモコン操作を含む説明をしています。

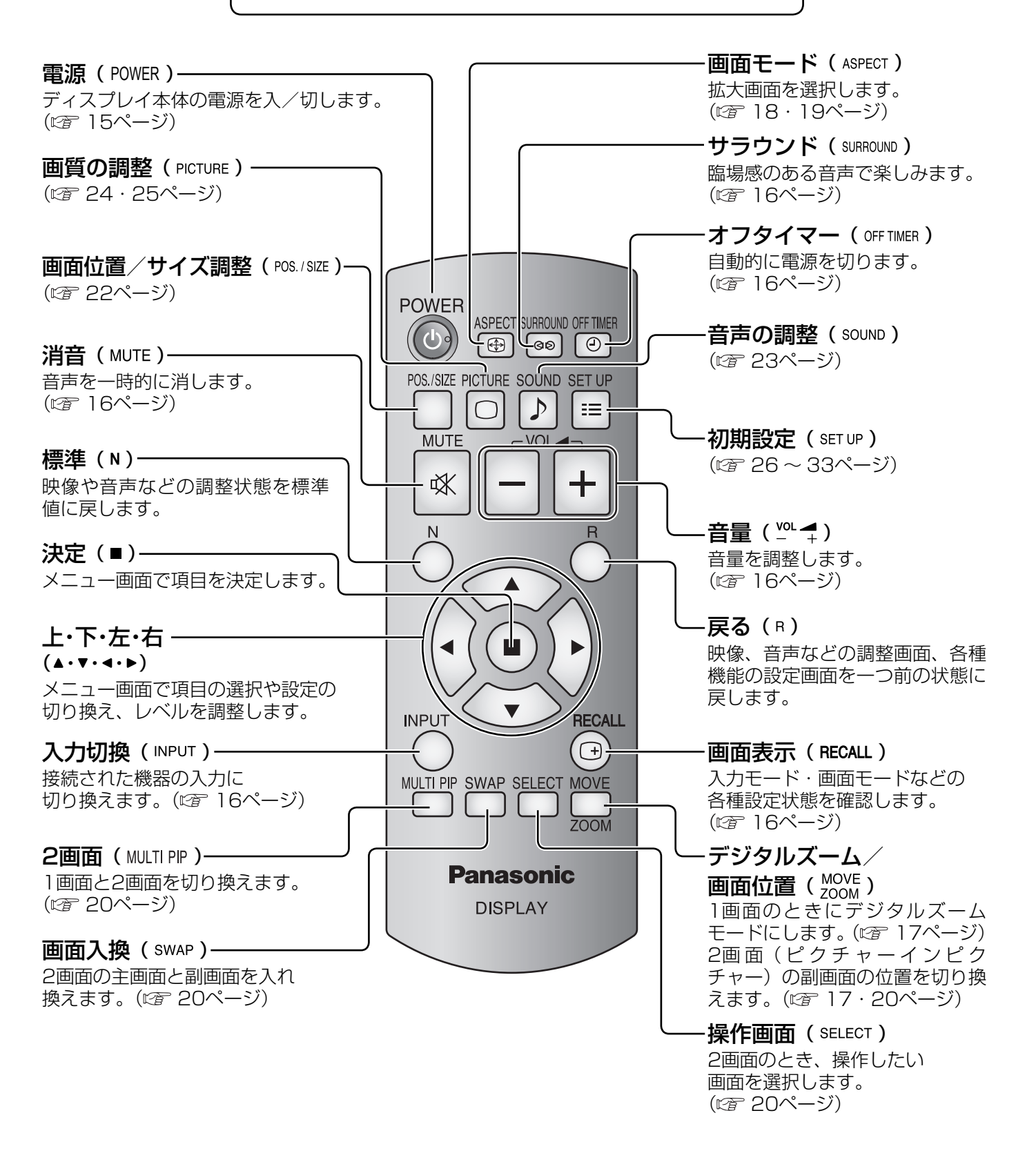

#### ■お願い ■ ● 本体のリモコン受信部とリモコン間に障害物を置かないでください。

● 本体のリモコン受信部に直射日光や蛍光灯の強い光を当てないでください。

### 各部の基本説明

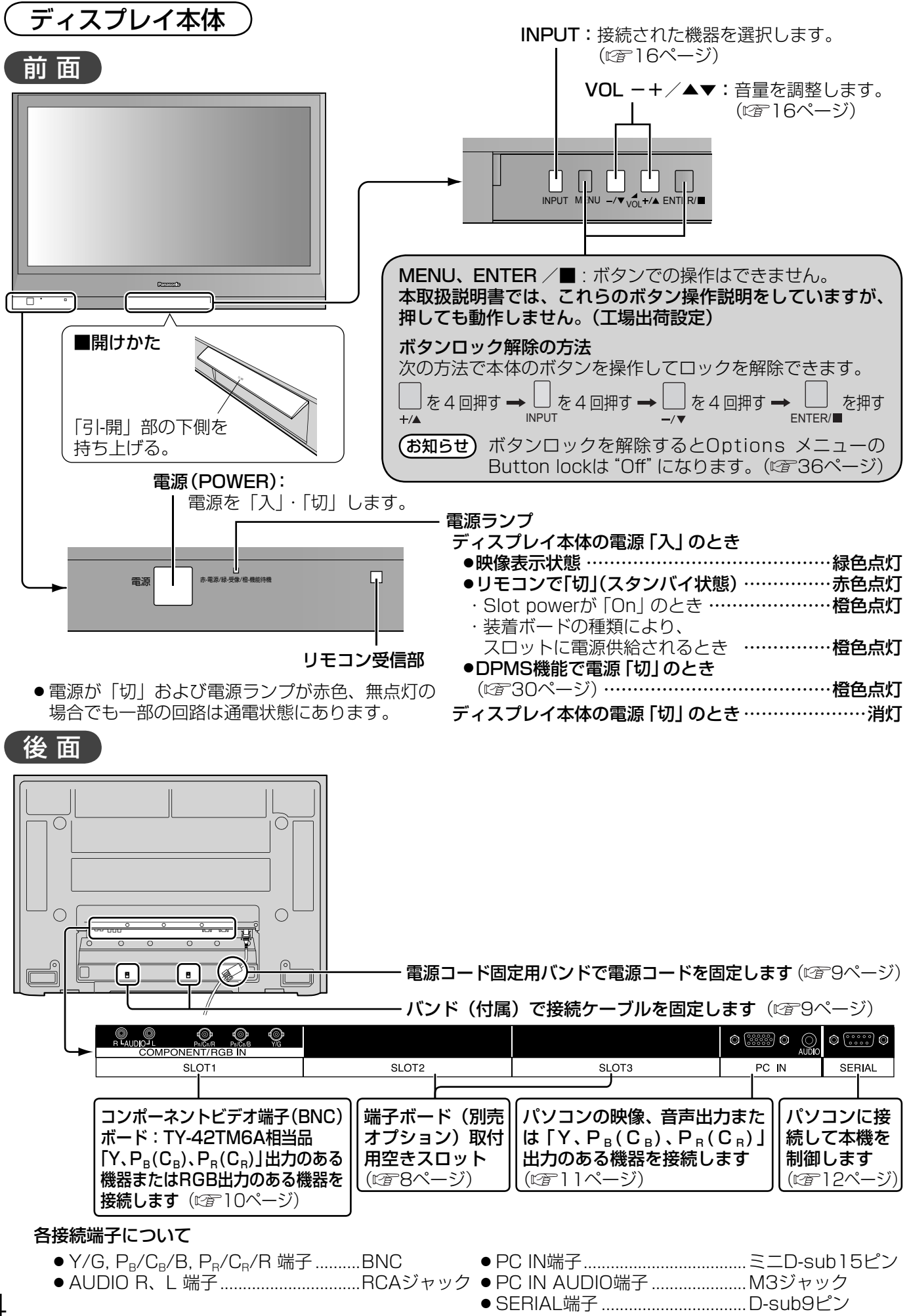

# 基本の操作

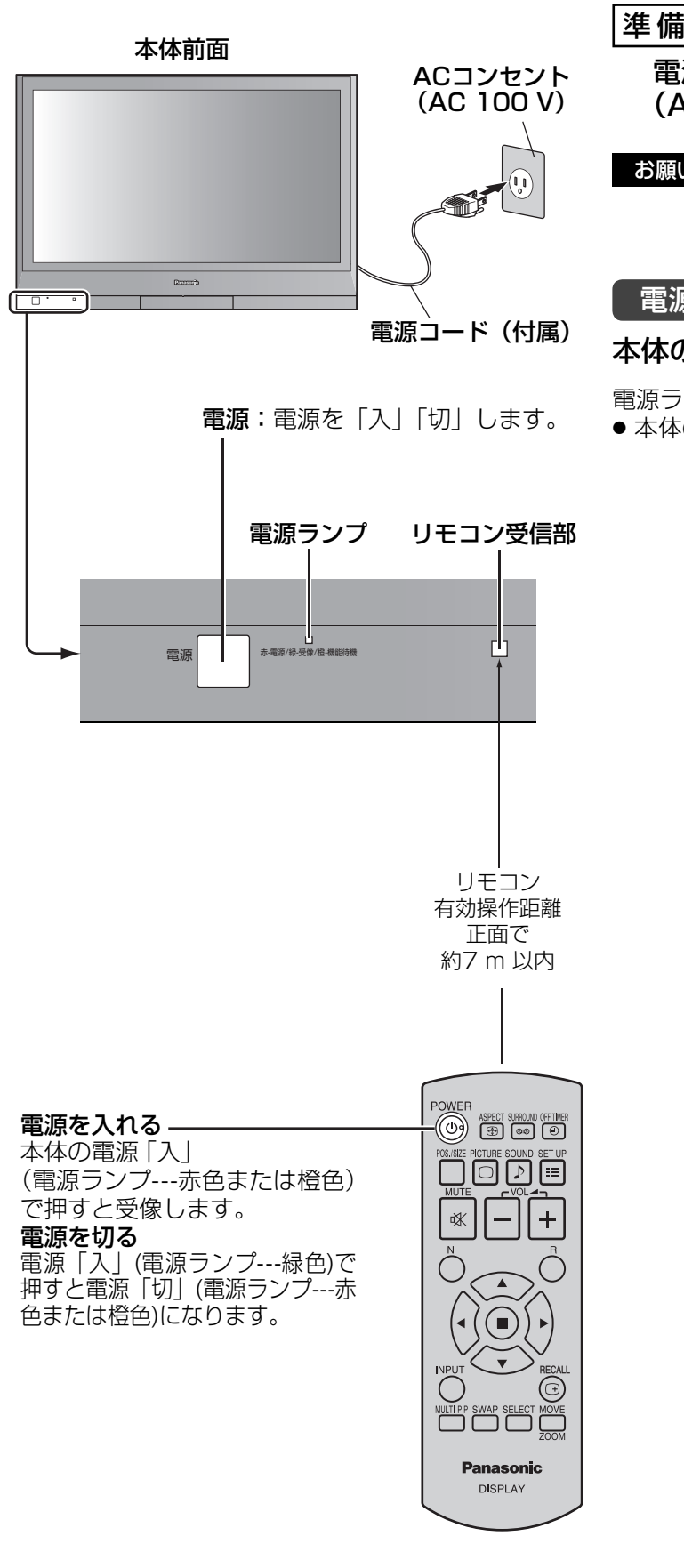

電源プラグをコンセントへ接続します。 (AC 100 V 50 Hz/60 Hz)

お願い 電源コードを外す場合は、必ずコンセント側 の電源プラグを先に抜いてください。

#### 電源を入れる

#### 本体の電源スイッチを押し電源を「入」にします。

電源ランプが緑色に点灯します。

●本体の電源が「入」のとき、リモコンで操作ができます。

### 基本の操作

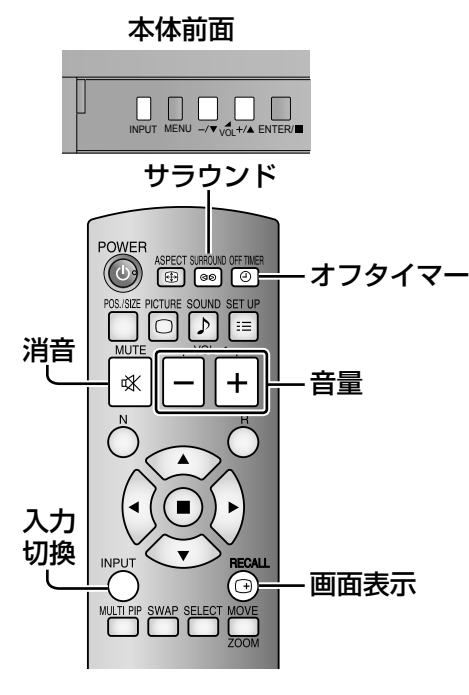

### 入力信号を切り換える

<sup>|№∪⊤</sup> または || <del>|</del><br>◯ または <sub>|NPUT</sub> を押して本機に入力された信号 を選択します。押すごとに切り換わります。

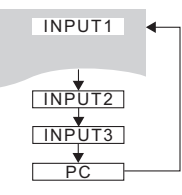

- 2入力の端子ボード装着時には、INPUT1A、 INPUT1BのようにA/Bの入力表示が付きます。
- ●「入力表示書換設定」で設定した信号名を表示し ます。(『金 29ページ)
- ●「INPUT lock」が「Off」以外の設定のときは入力 は切り換わりません。(『2 36ページ)
- コンポーネント(色差)ビデオ、RGBの切り換えは、 接続した機器に合わせて初期設定 (SET UP) の「コ ンポーネント入力切換」で設定します。(20 29ページ)
- ビデオ入力は「NTSCI「PALI「SECAMI な どのカラーシステム方式の切り換えができます。 (『全 26ページ)
- 入力信号が切り換わった場合は、目動的に<u>|フル|</u>画 面表示する信号があります。(『4』18ページ)

#### パソコン画面に切り換える

PC IN (パソコン入力) 端子に接続したパソコンの画面 になります。

**INPUT** | ◯ または │ <sub>MPUT</sub> を押して「PC」を選択します。

> $P<sub>C</sub>$ フル

● 静止画を長時間映すと、プラ ズマディスプレイパネルに映 像の焼き付き(残像現象)を 起こす恐れがあるため、画面 を少し暗くする機能 (にず 42

ページ)が働きますが十分ではありませんのでご注意 ください。

 このような現象を軽減するため、スクリーンセーバー 機能のご利用をおすすめします。( ) 31·32ページ)

入力信号・画面モードなどを知りたいとき 入力信号・画面モードなどの各種設定状態の確認ができます。 RECALL を押すと現在の入力信号と画面モードおよび現在 時刻を約5秒間表示したあと、オフタイマーと消音が 動作中の場合はオフタイマーの残り時間を約3秒間、 消音を約10秒間表示します。 … ……………… INPUT1 ジャスト ……消音 オフタイマー 90 …………… …… 画面モード オフタイマー残り時間 ( 16ページ) ( 18・19ページ) … 10:00 …… … 時計表示 … **入力信号** … 消音( ☞ 16ページ) ● 選択している入力に映像信号がない場合は、最後に「無信号」 が約30秒間表示されます。 ● 時計表示をするには、現在時刻を設定し、「Clock Display」 を「On」に設定してください。(『2『33・38ページ) 音量を調整する または を押して音量を調整します。  $+$  $-\sqrt{\mathbf{v}}$ <sub>VOL</sub> $+\sqrt{\mathbf{A}}$ 音量 |20111 ● 電源を「切」にしても現在の音量を記憶しています。 ● Maximum Vol level (最大音量設定) が「On」のときは、設 定した音量まで上げると表示(数値)は赤色になり、設定した 音量以上にはなりません。(『金 36ページ) 消音を使う 一時的に音声を消したいとき、来客や電話などの応対のとき便利 です。 **MUTE** 消音 を押します。  $\mathbb{R}$ 画面に「消音」の表示が出て音が消えます。再度押すと解除されます。 ● 電源の「切」、「入」または音量を変えても解除されます。 ● 消音設定中は、操作後に「消音」の表示が出てお知らせします。 サラウンド(SURROUND)を使う 臨場感のある音声で楽しむことができます。 **SURROUND**  を押します。 トサラウン 押すごとに「オフ」「オン」となります。 オン ●「音声の調整」メニューの「サラウンド」でも「オフ」「オン」 の設定ができます。(『金 23ページ)

オフタイマー(OFF TIMER)を使う

タイマー設定(30分、60分、90分)で自動的に電源を切ること ができます。<br>OEETMER

を押すごとにタイマー設定時間が選択できます。

- タイマーが切れる3分前になると残り 時間を点滅(赤色)表示した後、電源 が切れます。
- ●オフタイマー残り時間を知りたいとき は (d) を押します。

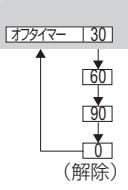

● オフタイマー動作中に停電などで電源 が切れると、オフタイマーは解除されます。

# 画面領域を拡大表示する(デジタルズーム)

拡大したい画面領域(25領域)を選び、選んだ画像領域を2倍、3倍、4倍に拡大します。 (リモコンで操作してください。本体前面のボタンでは操作できません。)

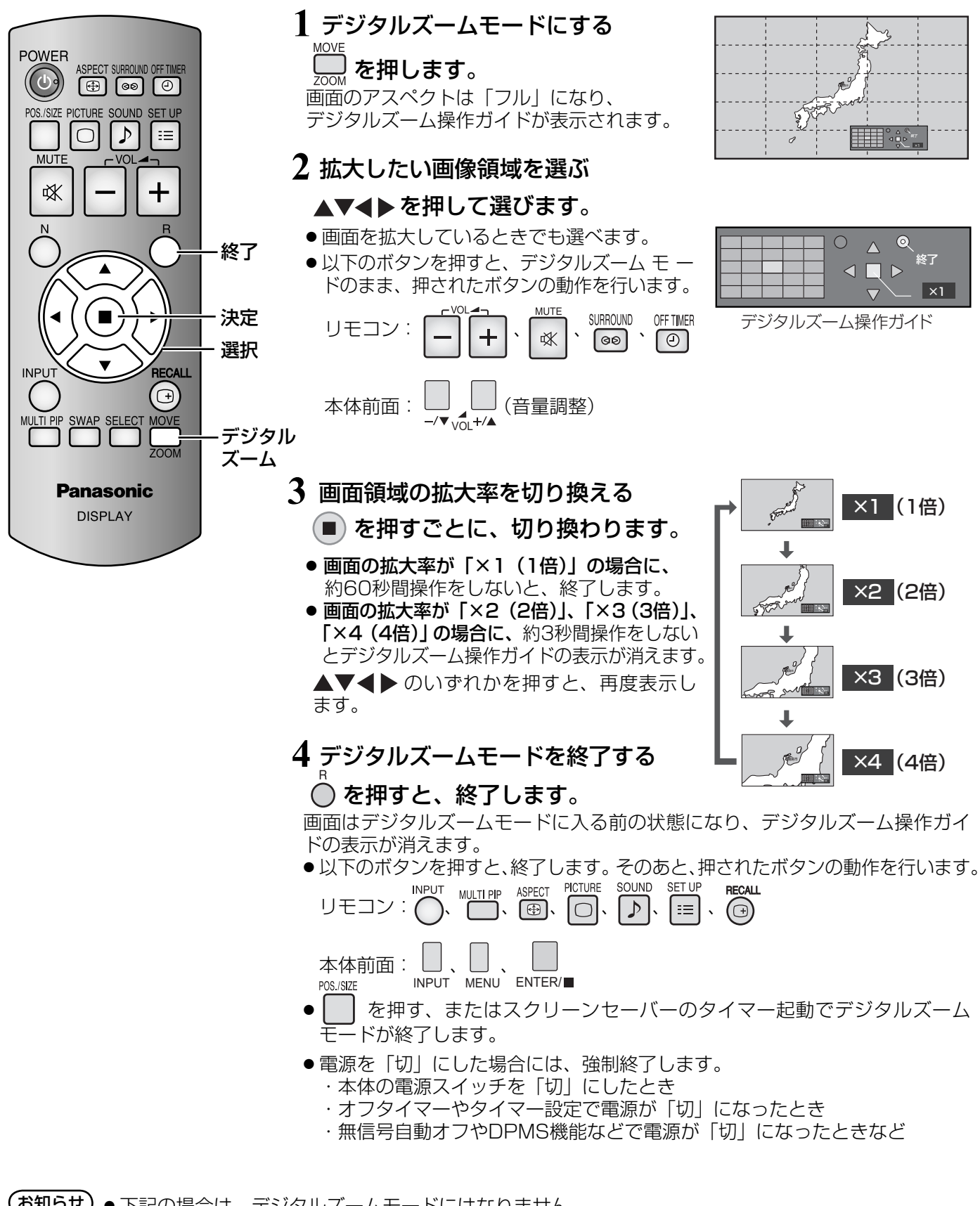

- お知らせ 下記の場合は、デジタルズームモードにはなりません。 ・2画面表示のとき ・スクリーンセーバ-(色反転を除く)起動中のとき
	- ●拡大した映像は元の映像より粗い表示になります。

# 映像に合わせた拡大画面にする(ASPECT)

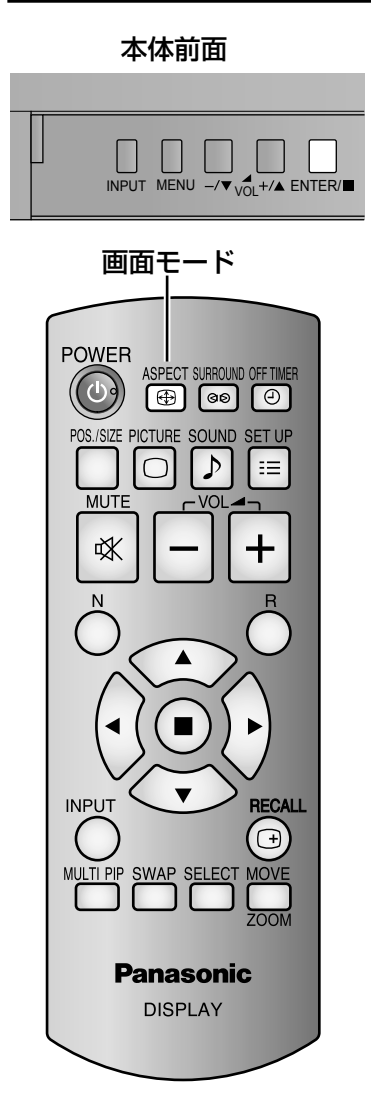

<sup>ASPECT</sup> または <sub>ENTER/</sub> を押すごとに切り換わります。

画面モードの詳しい説明については、39ページ「画面モード一覧」をご覧ください。 ● ビデオ (Sビデオ)信号入力時のとき

> |ノーマル → ズーム → セルフワイド| ジャスト イーフル

※デュアルビデオ端子(BNC)ボード(TY-FB9BD)を装着したスロットを選択 している場合、セルフワイド は選択できません。

● パソコン信号のとき

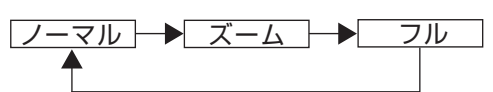

● SD信号 (525 (480) / 60i· 60p、625 (575) / 50i· 50p) のとき

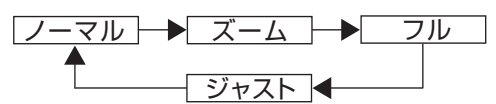

● HD信号 (1125 (1080) / 60i · 50i · 60p · 50p · 24p · 25p · 30p · 24sF、750 (720) / 60p·50p、1250 (1080) / 50i) のとき

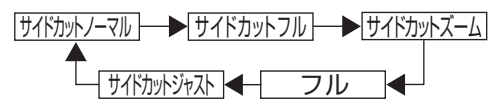

● 2画面モード(サイドバイサイドの主・副画面、ピクチャーインピクチャーの 主画面)のときは、下のように切り換わります。

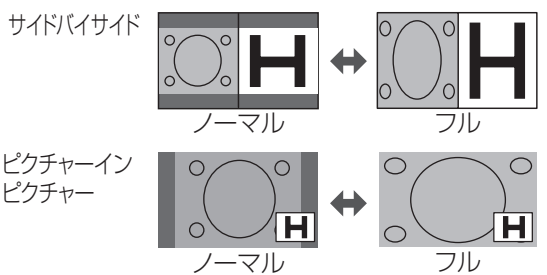

**(お知らせ) ●** 画面モードはINPUT1、INPUT2、INPUT3、PC ごとに記憶します。 2入力の端子ボード装着時は、各入力(A/B)ごとに記憶します。

> ● S2映像入力について S1映像信号が入力されると、 フル として動作します。S2映像信号が入力される と、 ズーム として動作しますが、画面には ワイド と表示されます。

#### 映像の横縦比(アスペクト)

放送や映像ソフトにより画面の横と縦の比が異なります。

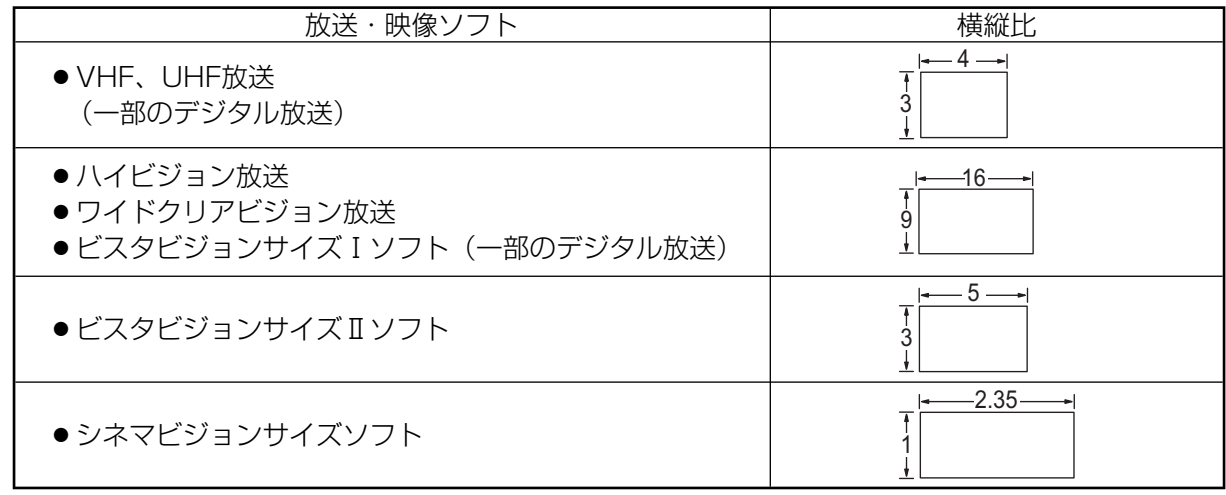

### ■自動で拡大画面にする (セルフワイド)

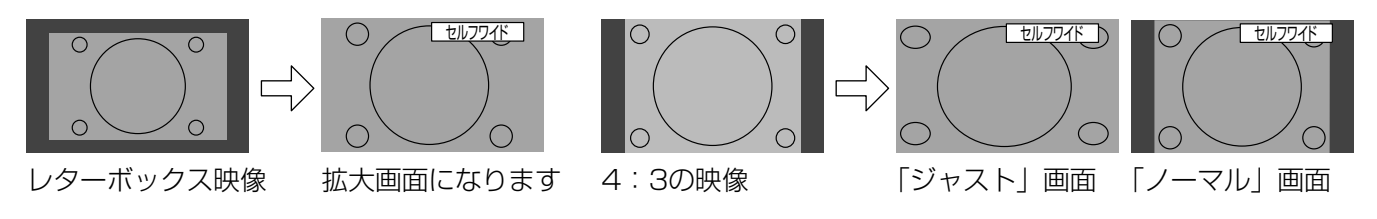

初期設定 (SET UP) のセルフワイド 設定(図27ページ)で設定した「ジャ スト」または「ノーマル」の画面

- ノイズの多い映像信号などの場合に、画面がフラッシングする場合があります。そのときは、セルフワイド 以外の画面モードを選択してください。(図 18ページ)
- セルフワイドで映像拡大中は、画面位置/サイズの調整 (☞ 22ページ) で垂直位置、垂直サイズを調整し ても記憶されません。

映像拡大が解除されたときは、調整前の垂直位置と垂直サイズに戻ります。

#### ■全画面モード(All Aspect)

 オプションメニューの「All Aspect」を「On」に設定すると( 38ページ)、より幅広い拡大画面の切換え ができます。全画面モードにすると、拡大画面は次のように切り換わります。

画面モードの詳しい説明については、39ページ「画面モード一覧」をご覧ください。。

● ビデオ (Sビデオ)信号入力時のとき

→ 4:3 → Zoom 1 → Zoom2 → Zoom3 → Panasonic Auto<sup>\*1</sup> → 16:9 → 14:9 → Just

- ※1 全画面モードでは、 セルフワイド は Panasonic Auto と表示します。 デュアルビデオ端子 (BNC) ボード (TY-FB9BD) を装着したスロットを選択している場合、Panasonic Auto は選択できません。
- パソコン信号のとき

→ 4:3 → Zoom → 16:9

● SD信号 (525 (480) / 60i・60p、625 (575) / 50i・50p) のとき

→ 4:3 → Zoom1 → Zoom2 → Zoom3 → 16:9 → 14:9 → Just

● HD信号 (1125 (1080) / 60i·50i·60p·50p·24p·25p·30p·24sF、750 (720) / 60p· 50p、1250 (1080) / 50i) のとき

→ 4:3 Full → Zoom1 → Zoom2 → Zoom3 → 16:9 → 14:9 → Just1 → Just2 → 4:3(1)→ 4:3(2)

**〔お知らせ〕●** このディスプレイは、各種の画面モード切り換え機能を備えています。テレビ番組等ソフトの 映像比率と異なるモードを選択されますと、オリジナルの映像とは見え方に差が出ます。この 点にご留意の上、画面モードをお選びください。

- ディスプレイを営利目的、または公衆に視聴させることを目的として、喫茶店、ホテル等におい て、画面モード切り換え機能(ズーム等)を利用して、画面の圧縮や引き伸ばし等を行いますと、 著作権法上で保護されている著作者の権利を侵害する恐れがありますので、ご注意願います。
- ●ワイド映像でない従来(通常)の4:3の映像をズーム・ジャスト・フルモードを利用して、ディ スプレイの画面いっぱいに表示してご覧になると、周辺画像が一部見えなくなったり、変形し て見えます。制作者の意図を尊重したオリジナルな映像は、ノーマルモードでご覧になれます。

### 2 画面で表示する

ビデオ映像とパソコン画像などを2画面で表示します。(リモコンで操作してください。本体前面のボタンでは操作できません。)

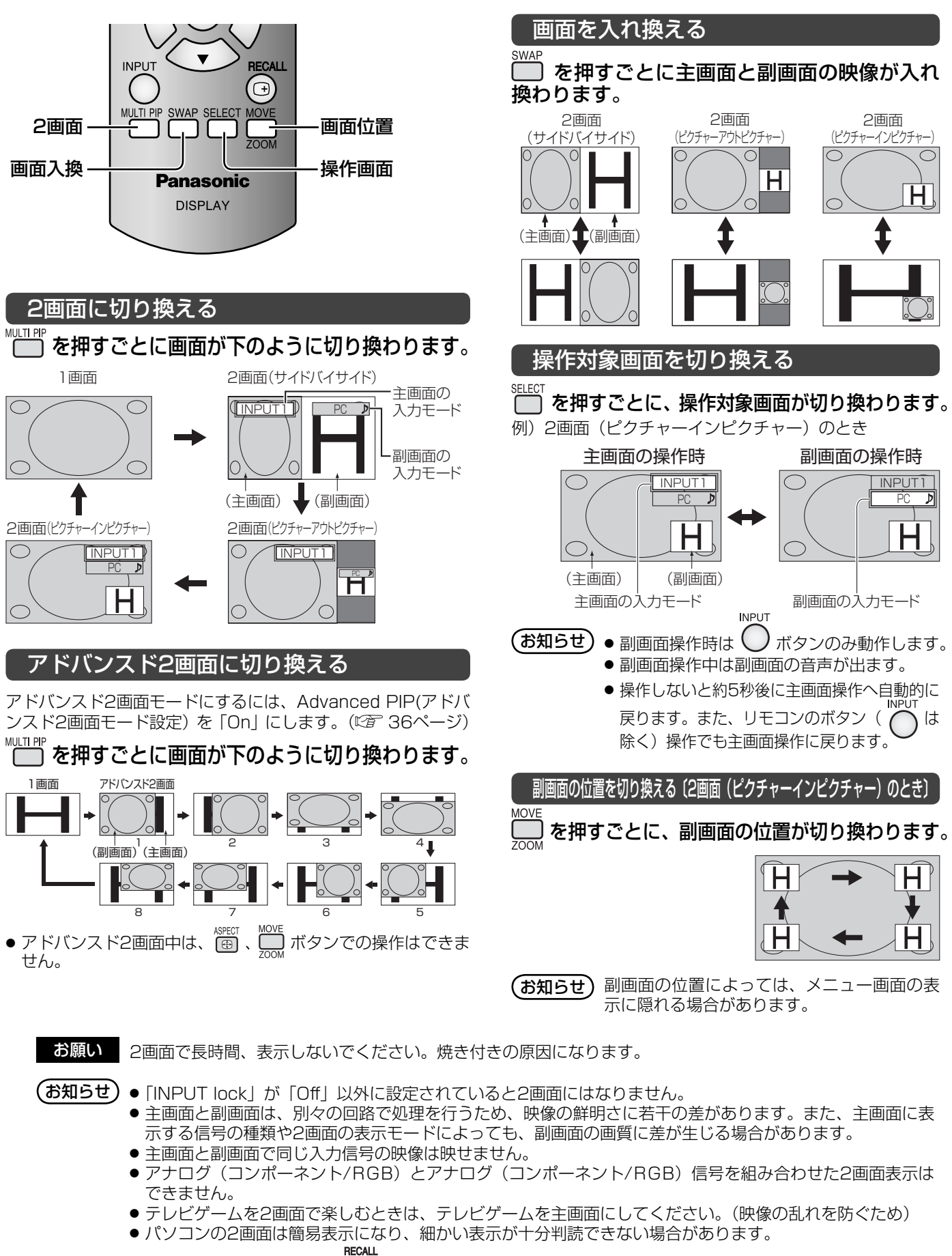

● 2画面に切り換えたときや (⊙) を押したときに二画面時音声出力(☞ 23ページ)で選んだ出力設定に対 して入力モード表示の右側に「♪」が表示され、表示側の音声が出力されます。

# オンスクリーンメニューについて

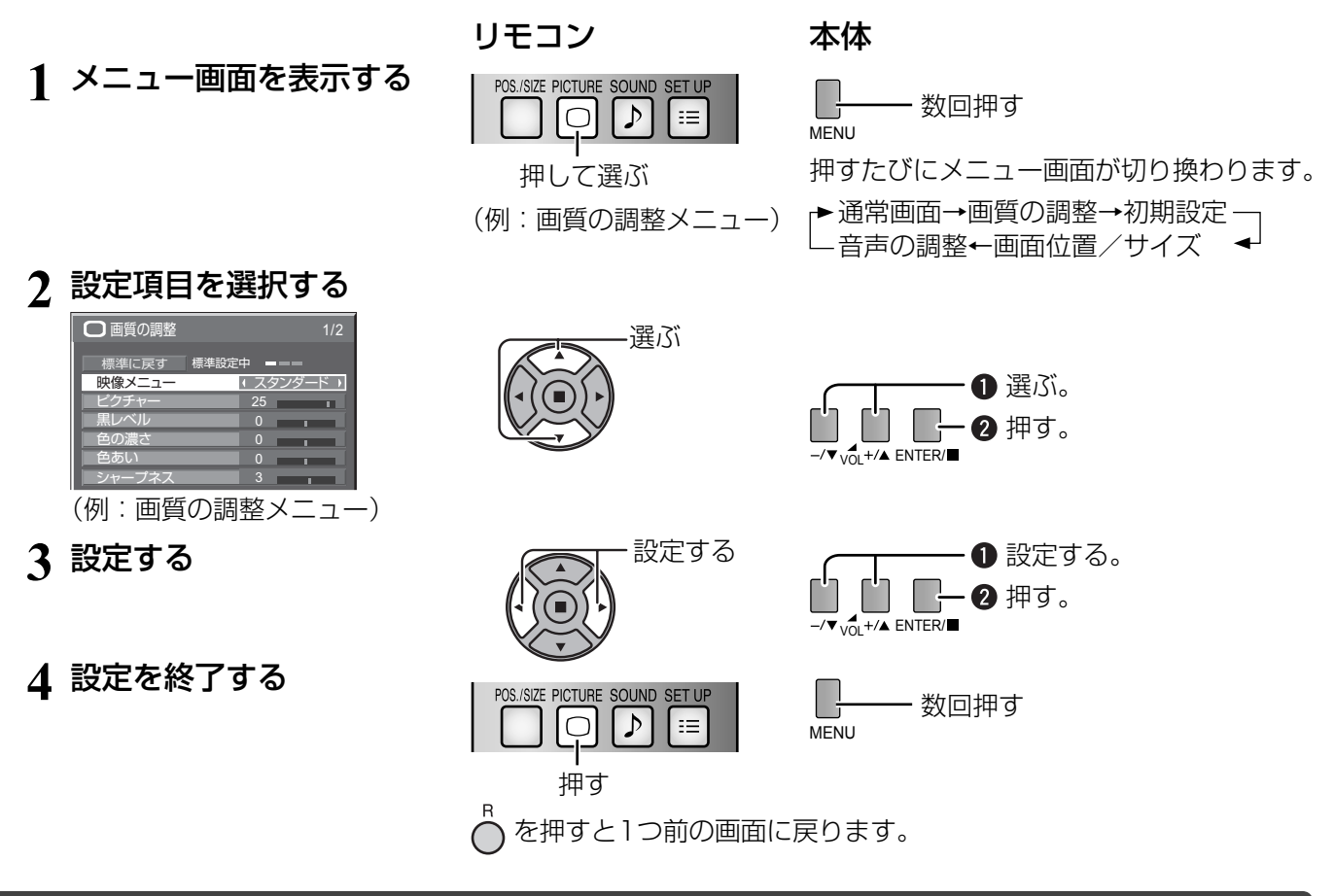

メニュー画面一覧

●調整できない項目は、グレー表示になります。信号、入力、メニューの設定により調整できる項目は変わります。

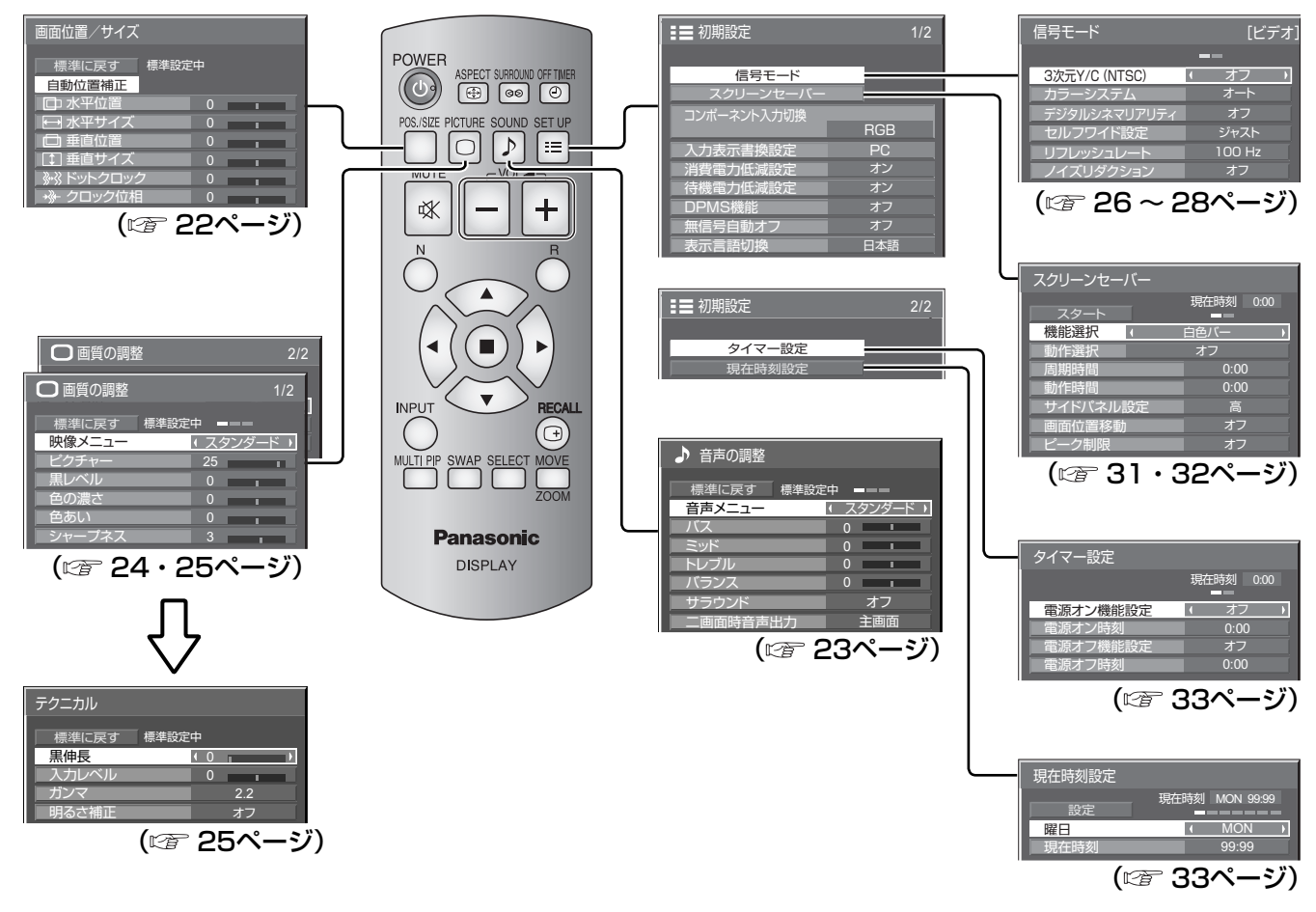

21

# 画面位置 / サイズの調整(POS./SIZE)

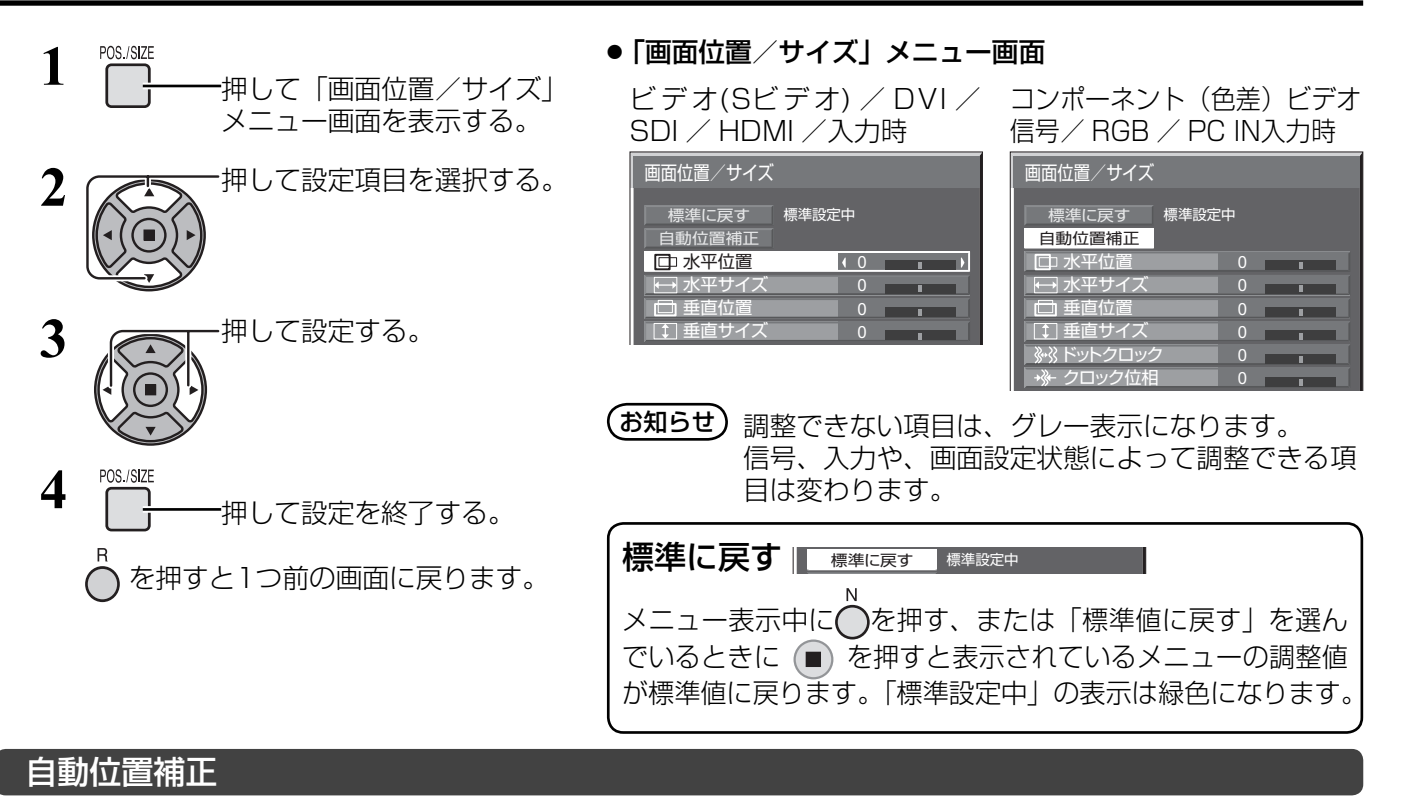

パソコン信号の入力時に「水平/垂直位置」、「クロック位相」、「ドットクロック」を自動補正して、水平サイズ、 垂直サイズを標準値にします。

パソコン信号の映像を表示中に 「自動位置補正」を選び、 (■)

ENTER/ )を押す。

- **(お知らせ)●** ドットクロック 108 MHz以上の信号のときは「ドットクロック」の自動補正はされません。
	- デジタルRGB入力のときは「クロック位相」の自動補正はされません。
	- 画像の端が判らないような画像や暗い画像を入力して自動位置補正をすると調整できないことが あります。このような場合は明るく境界線などが明確な画像に切り換えてから再度、自動位置補 正をしてください。
- ■お願い 自動位置補正で最適な調整にならない場合は、一度「標準に戻す」を選び、(■) を押してください。

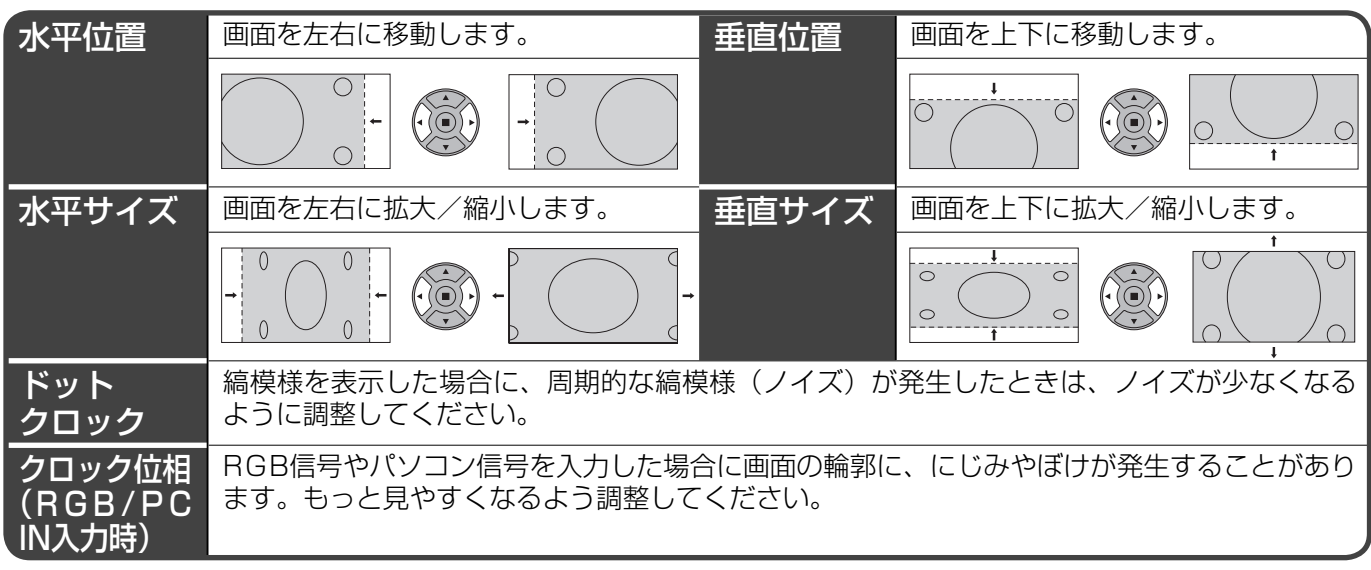

(お知らせ) ● 2画面のときは調整できません。

- 調整のときに画像表示エリア外にノイズが出る場合がありますが、異常ではありません。
- セルフワイドで映像拡大中に垂直位置、垂直サイズを調整しても記憶しません。(図 19ページ)
- 入力される信号によっては別売オプション端子ボードが必要になります。

# 音声の調整(SOUND)

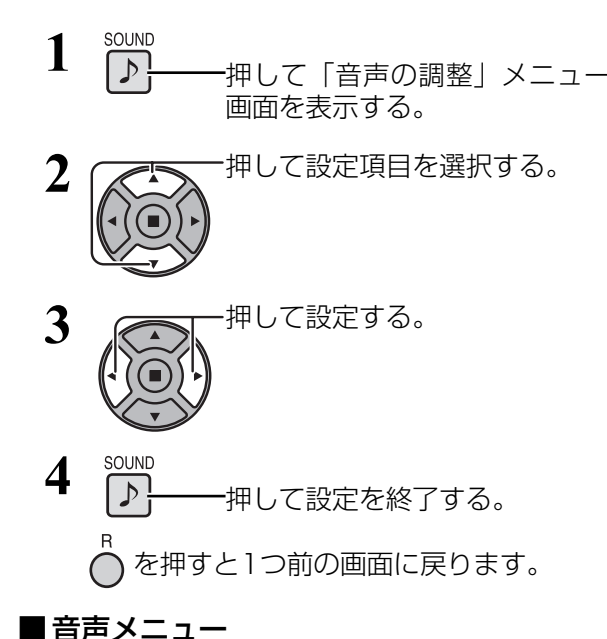

●「音声の調整」メニュー画面

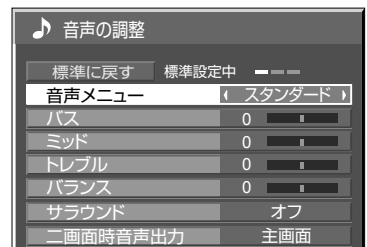

標準に戻す 標準に戻す 標準設定中

メニュー表示中に◯を押す、または「標準値に戻す」を 選んでいるときに ■ を押すと表示されているメニュー の調整値が標準値に戻ります。「標準設定中」の表示は緑 色になります。

最適な音質を選びます。

■ 音声メニュー アイランダード : 送られてくるそのままの音で聞きます。 ダイナミック :メリハリ感を強調した音で聞きます。 クリア :人の声を聞きやすくした音で聞きます。

■バス/ミッド/トレブル/バランス

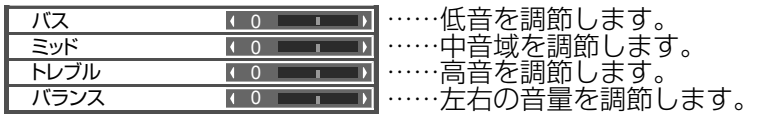

● バス、ミッド、トレブル、サラウンド は「音声メニュー」の「スタンダード」、 「ダイナミック」、「クリア」ごとに記憶 します。

■ サラウンド

■ サラウンド オコ オコ ■ ……オフ : 通常の音声。 オン:臨場感のある音声。

- SURROUND
- リモコンの ◎ でも「オン」、「オフ」 の設定ができます。( ☞ 16ページ)

#### ■ 二画面時音声出力

二画面のとき聞きたい画面の音声を選びます。

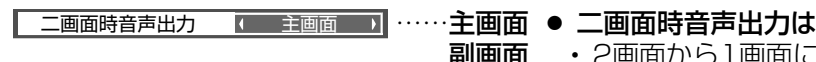

- 副画面
	- ・ 2画面から1画面にすると主画面の 音声に戻ります。

・ 選んだ出力設定に対して入力信号表 示の右側に「♪」が表示されます。

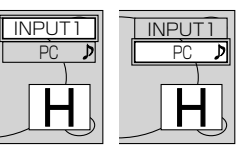

# 画質の調整(PICTURE)

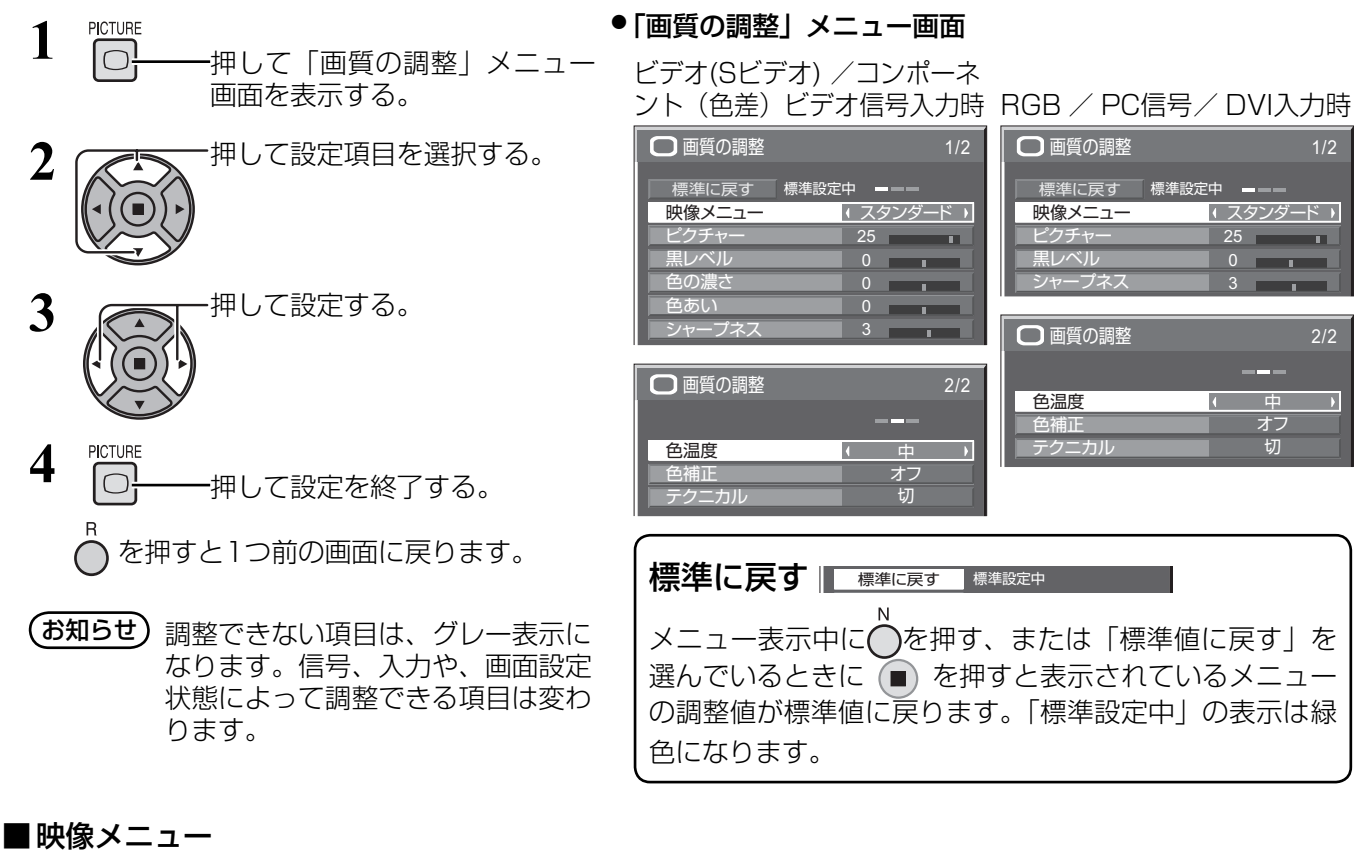

映像ソースや本機を使用する場所の環境に適した見やすい映像に切り換えます。

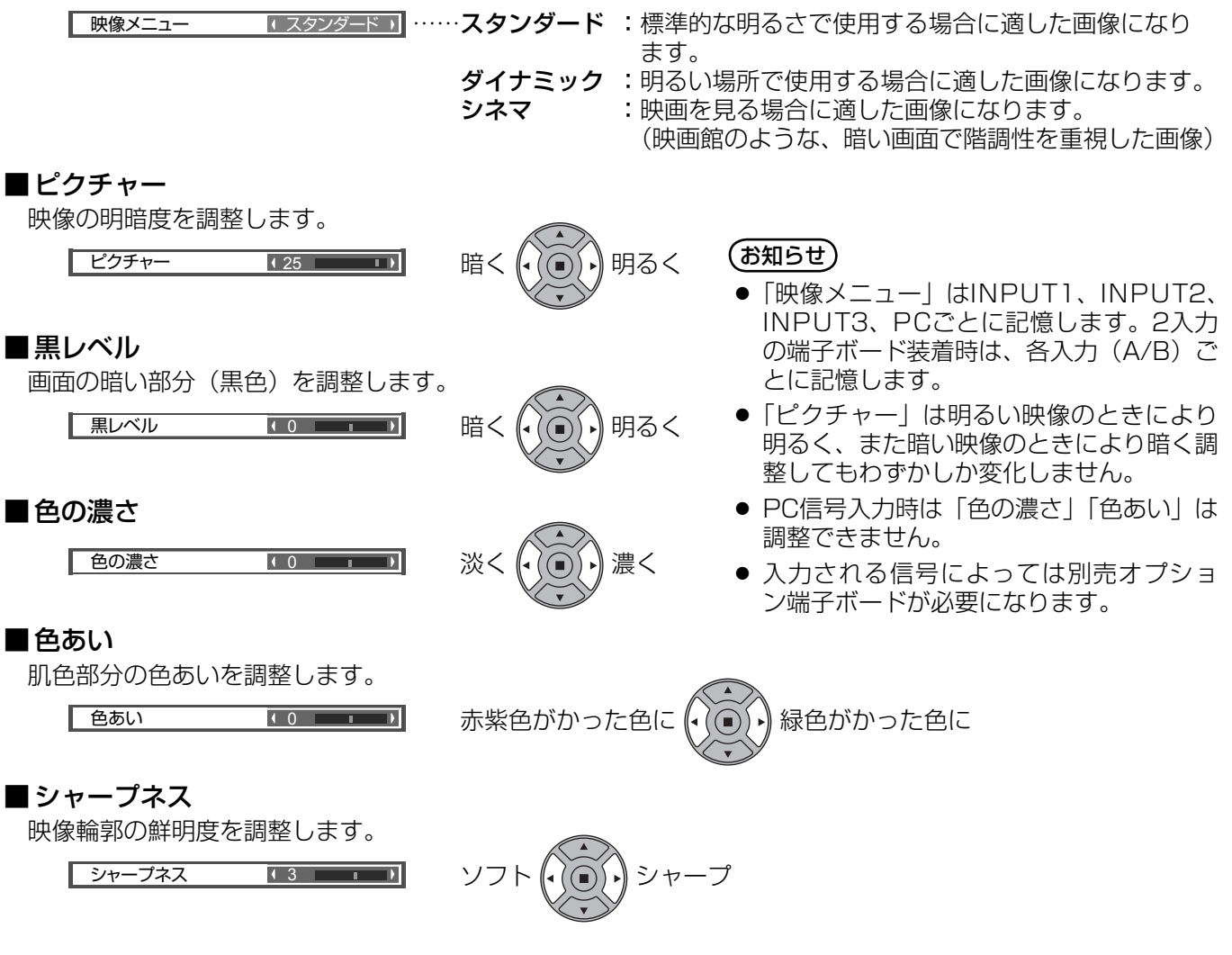

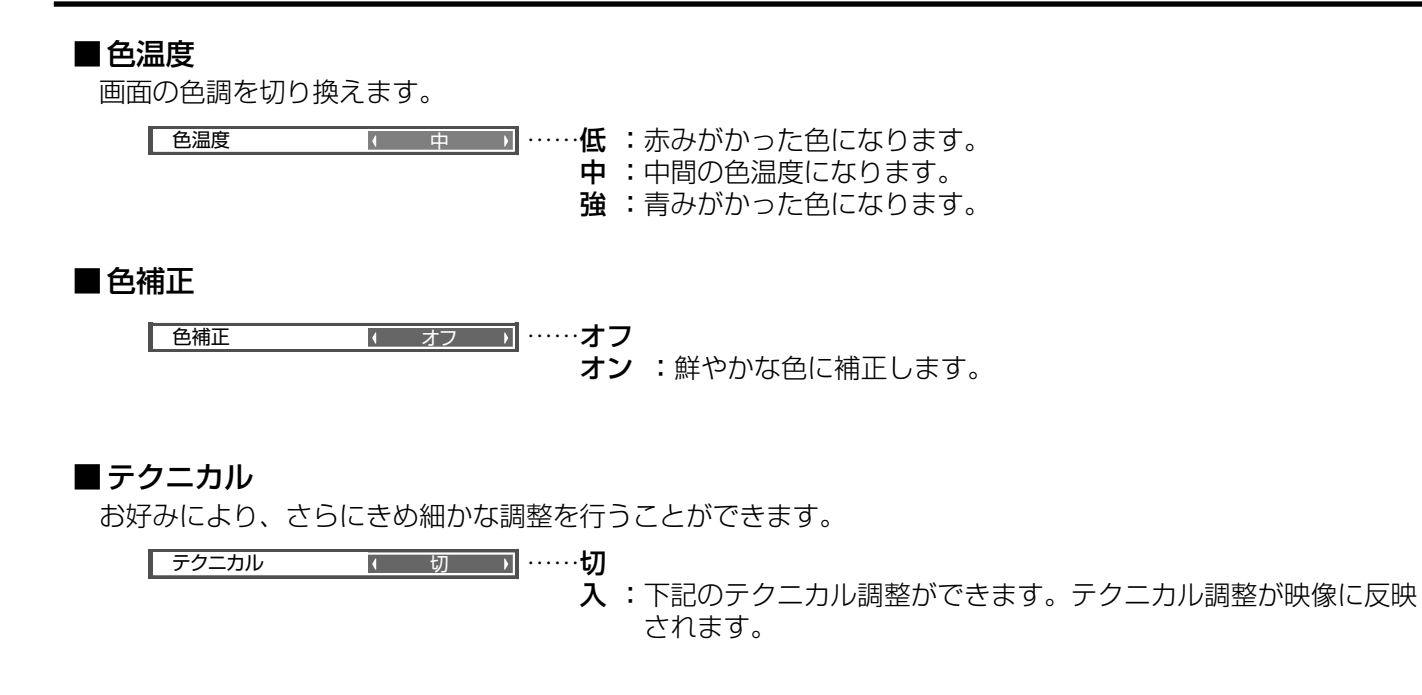

#### テクニカル調整

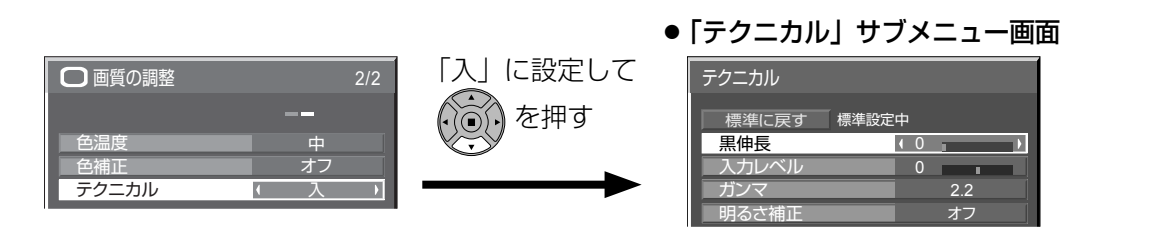

(お知らせ) ● 調整できない項目は、グレー表示に なります。信号、入力や、画面設定 状態によって調整できる項目は変わ ります。

> ● 2画面中はテクニカル調整はできま せん。

メニュー表示中に◯を押す、または「標準値に戻す」を 選んでいるときに ● を押すと表示されているメニュー の調整値が標準値に戻ります。「標準設定中」の表示は緑 色になります。

標準に戻す | 標準に戻す 標準設定中 |

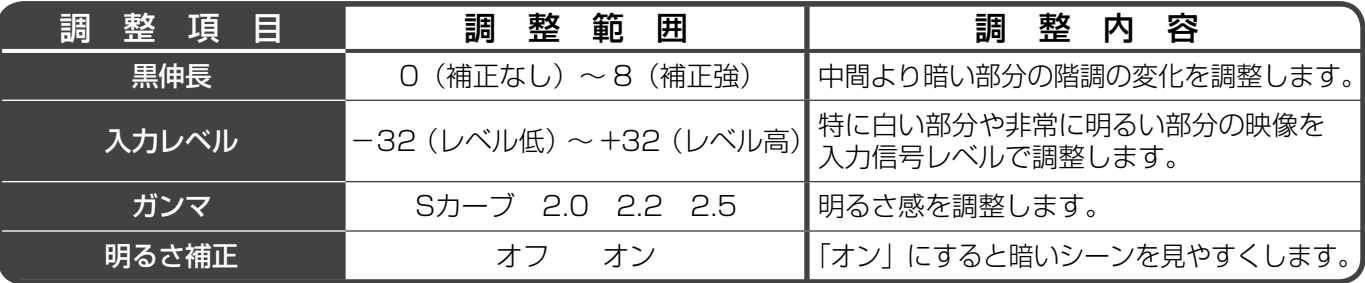